# **IntesisBox® KNX LON**

Manual de usuario

v10 r15 esp

**Fecha de publicación:** 31/08/2012

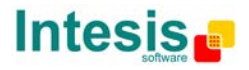

## **© Intesis Software S.L. 2012. Todos los derechos reservados.**

La información en este documento esta sujeta a cambios sin previo aviso. El software descrito en este documento se suministra bajo un acuerdo de licencia o acuerdo de no divulgación. El software se puede usar conforme a las condiciones del acuerdo. Ninguna parte de esta publicación se puede reproducir, almacenar en un sistema de recuperación de documentos o transmitir de forma alguna o mediante cualquier medio electrónico o mecánico, incluyendo fotocopias y grabación, para cualquier propósito que no sea otro que el uso personal por parte del comprador, sin el permiso por escrito de Intesis Software S.L.

Intesis Software S.L. C/ Milà i Fontanals, 1bis 08700 Igualada España

#### TRADEMARKS

Todas las marcas y nombres utilizados en este documento se reconocen como marcas registradas de sus respectivos propietarios.

© Intesis Software S.L. – Todos los derechos reservados La información de este documente puede cambiar sin previo aviso. **IntesisBox®** *es una marca registrada de Intesis Software SL*

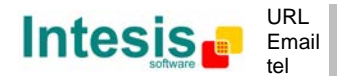

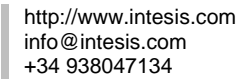

2 / 48

# Pasarela para la integración de sistemas o dispositivos LON en sistemas de control KNX TP-1 (EIB).

Están disponibles dos modelos para esta pasarela, con las siguientes **referencias**:

#### **IBOX-KNX-LON-100**

Modelo básico que soporta hasta 100 puntos y 128 dispositivos LON.

#### **IBOX-KNX-LON-A**

Modelo básico que soporta hasta 500 puntos y 128 dispositivos LON.

#### **IBOX-KNX-LON-B**

Modelo extendido que soporta hasta 4000 puntos y 128 dispositivos LON.

© Intesis Software S.L. – Todos los derechos reservados La información de este documente puede cambiar sin previo aviso. **IntesisBox®** *es una marca registrada de Intesis Software SL*

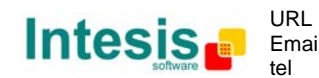

Email info@intesis.com http://www.intesis.com +34 938047134

#### **INDEX**

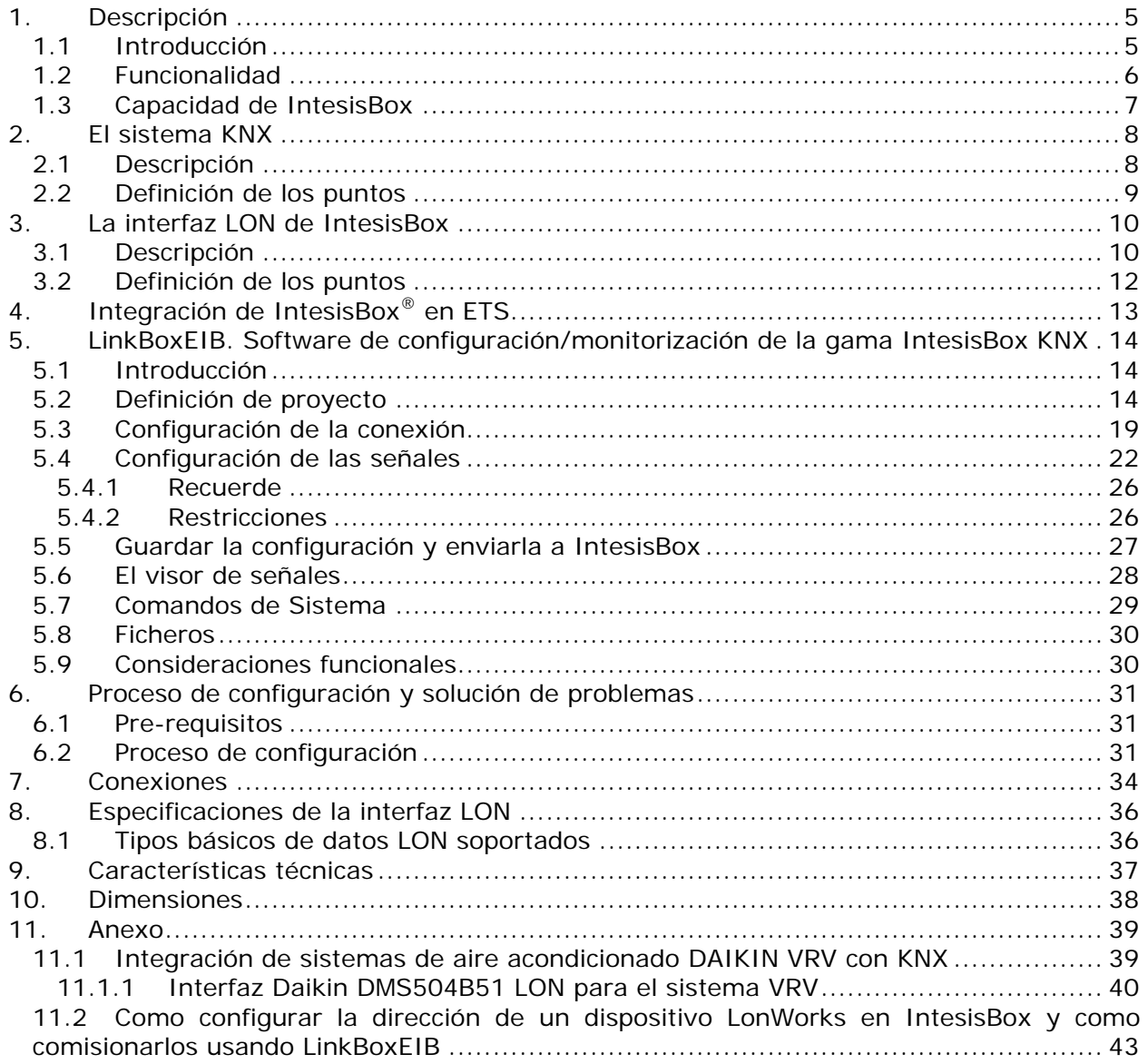

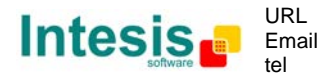

#### **1. Descripción**

#### *1.1 Introducción*

Este documento describe la integración de dispositivos LON (TP/FT-10) con sistemas Konnex TP-1 (EIB) usando la pasarela *IntesisBox KNX - LON*.

Este documento asume que el usuario está familiarizado con las tecnologías Konnex y LON y su terminología técnica.

*De ahora en adelante, y con el ánimo de hacer más fácil la lectura de este documento, se usará la palabra "IntesisBox" en lugar de la descripción del modelo "IntesisBox KNX - LON". Y también, la abreviación KNX en lugar del nombre completo Konnex.*

El propósito de esta integración es dar acceso a señales y recursos de cualquier sistema o dispositivo LON (por ejemplo el sistema AA Daikin VRV) desde cualquier sistema de control KNX TP-1 (EIB).

Para esto, IntesisBox actúa como un dispositivo cliente LON en su interfaz LON, leyendo/escribiendo puntos de otros dispositivo(s) LON, y ofreciendo estos valores de los puntos de dispositivo(s) LON a través de su interfaz KNX, actuando en el sistema KNX como un dispositivo KNX más del sistema. Las lecturas de (los) dispositivo(s) LON se realizan por IntesisBox mediante interrogación continua.

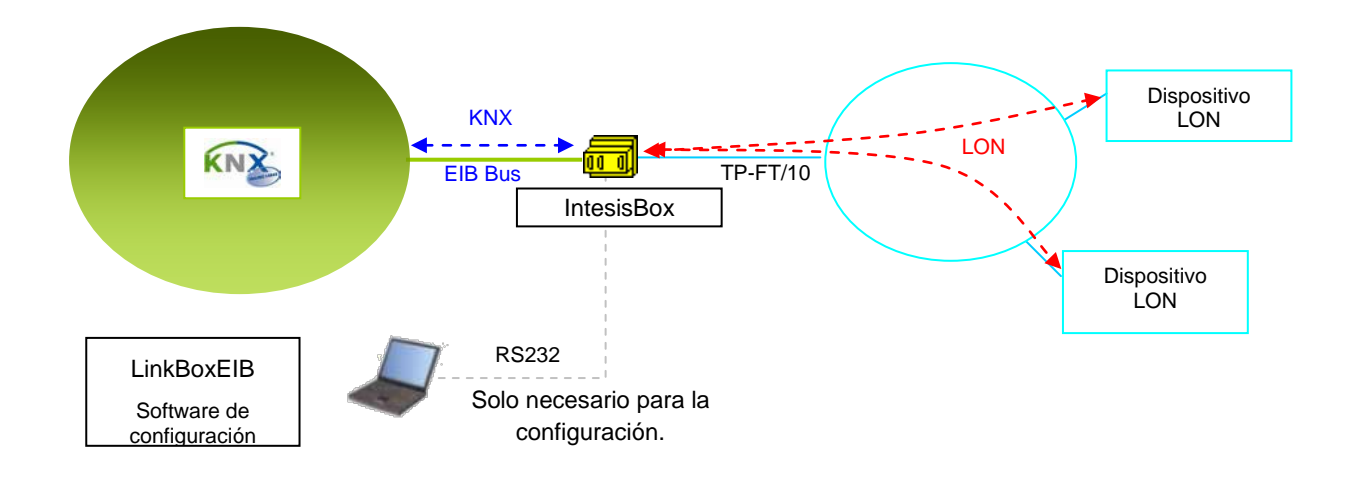

**Integración de LON y KNX usando la pasarela** *IntesisBox KNX - LON*

© Intesis Software S.L. – Todos los derechos reservados La información de este documente puede cambiar sin previo aviso.

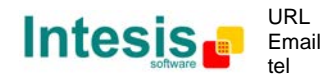

#### *1.2 Funcionalidad*

La operativa de la integración es la siguiente:

Desde el punto de vista del sistema LON, después de la puesta en marcha, IntesisBox lee continuamente los puntos configurados para ser leídos por interrogación continua en el dispositivo LON, y actualiza en su memoria todos los valores recibidos.

Cada uno de los puntos mencionados en los dispositivos LON esta asociado a una dirección de grupo KNX, con esto, todo el sistema LON es visto como un dispositivo KNX más desde el punto de vista del sistema KNX, con la misma configuración y características operativas.

Cuando se detecta un cambio en cualquier punto (de tipo salida o entrada/salida) en el dispositivo LON durante el proceso de interrogación, se envía un telegrama de escritura inmediatamente al bus KNX, a la dirección de grupo KNX asociada, para informar al sistema KNX del nuevo valor.

Cuando se recibe un telegrama del bus KNX, de una dirección de Grupo KNX asociada a un punto LON, se envía inmediatamente un mensaje al correspondiente dispositivo LON para realizar la correspondiente acción.

En la continua interrogación de los dispositivos LON, si se detecta una no respuesta de cualquier dispositivo LON, la correspondiente señal virtual se activará dentro de IntesisBox indicando error de comunicación con este dispositivo LON. Estas señales virtuales indicando el estado de la comunicación en tiempo real con los dispositivos LON, están también accesibles desde KNX, como el resto de puntos de IntesisBox. También esta disponible desde KNX una señal especial que indica la operación correcta del controlador de la interfaz LON dentro de IntesisBox.

© Intesis Software S.L. – Todos los derechos reservados La información de este documente puede cambiar sin previo aviso. **IntesisBox®** *es una marca registrada de Intesis Software SL*

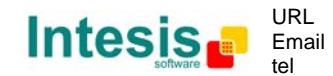

#### *1.3 Capacidad de IntesisBox*

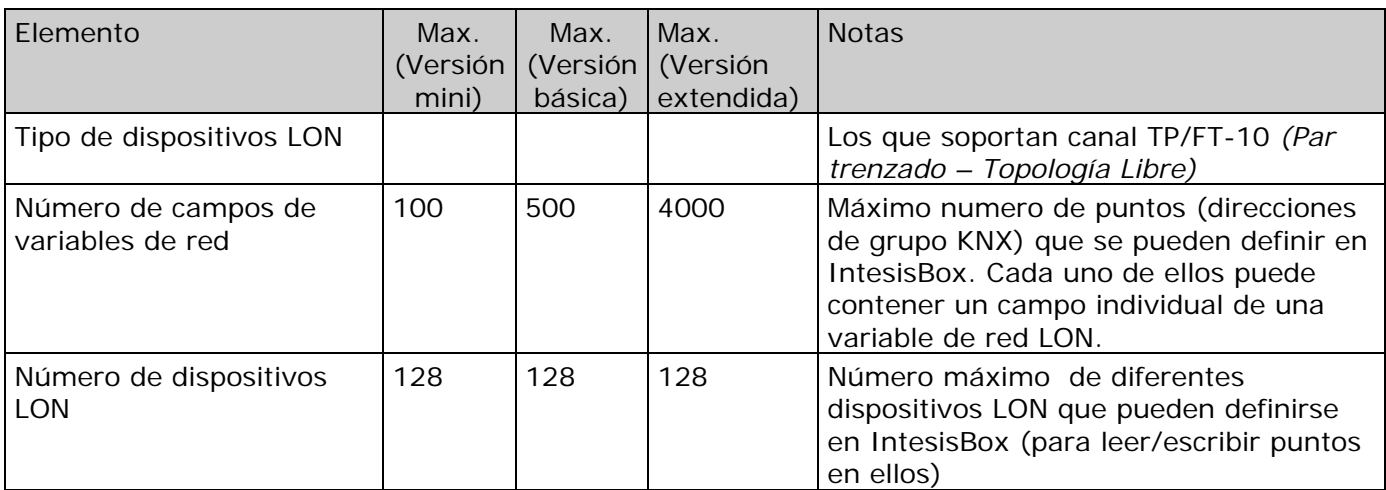

Existen dos modelos diferentes de *IntesisBox® KNX - LON* con diferente capacidad cada uno de ellos.

- Modelo mini, que permite integrar hasta 100 puntos y 128 dispositivos. *Ref.: IBOX-KNX-LON-A*
- Modelo básico, que permite integrar hasta 500 puntos y 128 dispositivos. *Ref.: IBOX-KNX-LON-A*
- Modelo extendido, que permite integrar hasta 4000 puntos y 128 dispositivos. *Ref.: IBOX-KNX-LON-B*

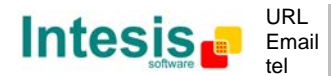

#### **2. El sistema KNX**

En esta sección, se da una descripción común a todas las pasarelas de la serie IntesisBox KNX, desde el punto de vista del sistema KNX, que en adelante será denominado *sistema interno*. El sistema LON será también denominado en adelante *sistema externo*.

#### *2.1 Descripción*

IntesisBox KNX se conecta directamente con el bus KNX TP-1 (EIB) y se comporta como un dispositivo más en el sistema KNX, con la misma configuración y características de funcionamiento que otros dispositivos KNX.

Internamente, el circuito que conecta con el bus KNX está opto aislado del resto de los componentes electrónicos.

IntesisBox KNX recibe, maneja, y envía todos los telegramas relacionados con su configuración al bus KNX.

Al recibir telegramas de las direcciones de grupo KNX asociadas al sistema externo (LON en este caso) se envía el correspondiente mensaje al sistema externo para mantener los dos sistemas sincronizados en todo momento.

Cuando se detecta un cambio en una señal del sistema externo, se envía un telegrama al bus KNX (a la dirección de grupo asociada) para mantener ambos sistemas sincronizados en todo momento.

El estado del bus KNX se chequea continuamente y, si se detecta una caída del bus, por ejemplo debido a una fallo de alimentación del bus, cuando el bus KNX se restaura de nuevo, IntesisBox transmitirá el estado de todos los puntos configurados con el indicador *"T" Transmitir*. También se realizará la actualización de los puntos configurados con el indicador *"U".* El comportamiento de IntesisBox para cada punto se determina por el marcador configurado individualmente para cada punto.

© Intesis Software S.L. – Todos los derechos reservados La información de este documente puede cambiar sin previo aviso. **IntesisBox®** *es una marca registrada de Intesis Software SL*

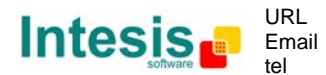

#### *2.2 Definición de los puntos*

A cada punto interno de IntesisBox, que corresponde a un campo de una variable de red del sistema externo (LON) a integrar, se le asocian las siguientes propiedades KNX:

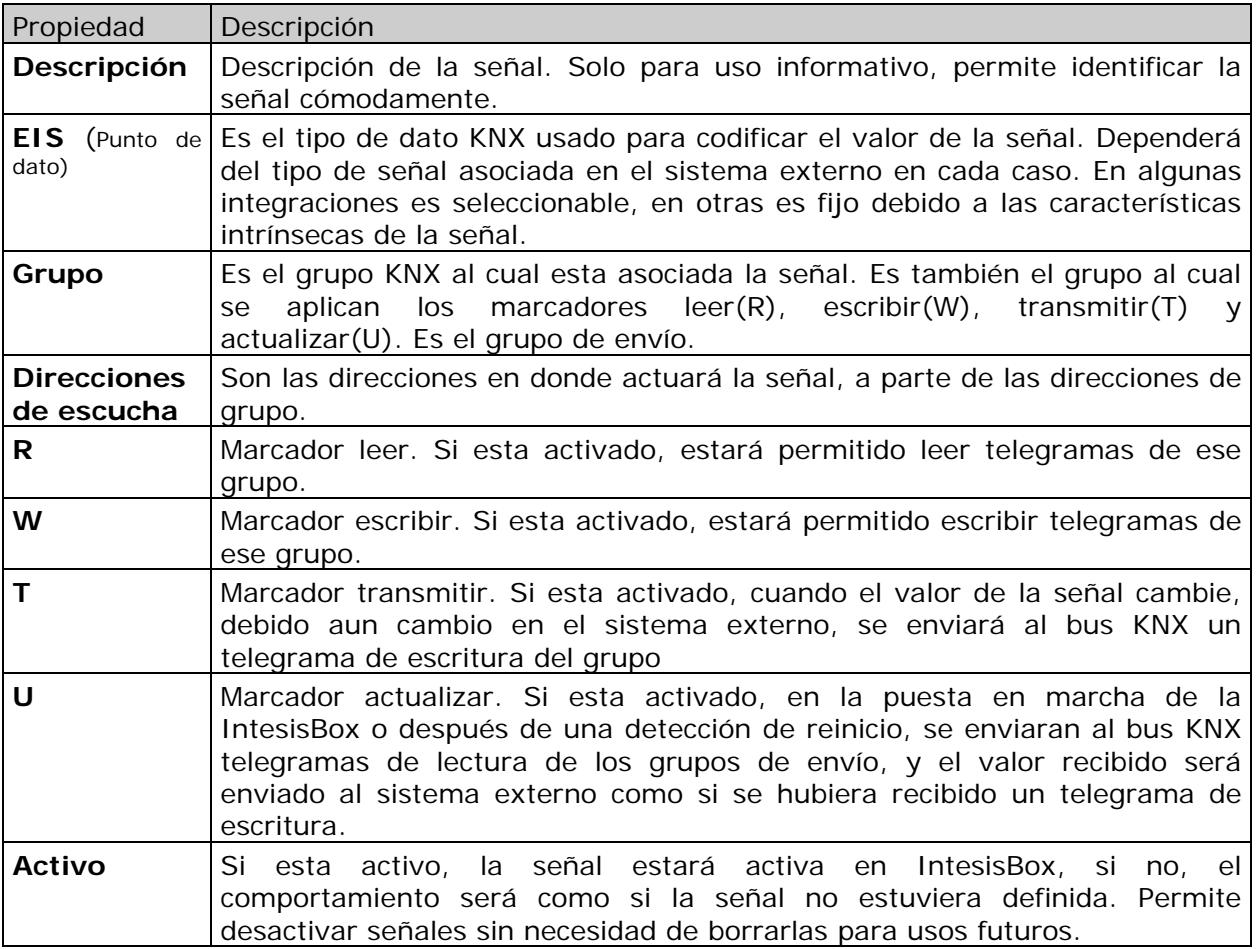

Estas propiedades son comunes para todas las pasarelas de las series IntesisBox KNX. Aunque cada integración puede tener sus particularidades según el tipo de señales del sistema externo que haya en cada caso.

© Intesis Software S.L. – Todos los derechos reservados La información de este documente puede cambiar sin previo aviso.

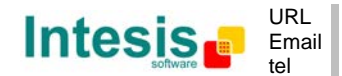

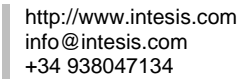

#### **3. La interfaz LON de IntesisBox**

#### *3.1 Descripción*

Los sistemas LON están compuestos de dispositivos conectados a la red, los medios de comunicación y la topología del bus usada para interconectar los diferentes dispositivos puede ser de diferentes tipos, incluso pueden coexistir dispositivos conectados a diferentes medios de comunicación y comunicarse entre ellos en la misma red LON usando convertidores de medios (switches, routers…).

La interfaz IntesisBox LON es compatible con el medio de canal de topología libre de par trenzado (TP/FT-10), actualmente el medio más ampliamente utilizado por su robustez y por las diferentes topologías que se pueden usar.

Todos los dispositivos LON ofrecen sus señales internas (de tipo salida y entrada) en la forma de objetos de datos estandarizados llamados Variables de Red de Tipo Estándar (SNVTs), lo que asegura total interoperabilidad entre dispositivos LON. Otros tipos de datos más específicos, usados básicamente para propósitos de configuración de los dispositivos LON son por ejemplo los objetos de tipo (SCPTs), e incluso tipos de datos definidos por el usuario (UNVT) se pueden implementar y usar por cualquier fabricante en un dispositivo LON.

Todos los tipos de datos mencionados son soportados también por IntesisBox.

Las Variables de Red de Tipo Estándar (SNVTs) se llaman por convención con un prefijo que indica si es una variable de entrada (prefijo nvi) o de salida (prefijo nvo).

Una SNVT se puede componer de uno o más campos, por ejemplo, uno de los SNVTs más extendidos es el tipo *switching,* este SNVT tiene dos campos de datos: Valor, y Estado.

Muchos aparatos usan esta SNVT *switching* para operaciones de ON/OFF básicas, y para que el equipo acepte una operación (ON o OFF) dada se debe escribir un valor específico en el campo *estado* y también al mismo tiempo en el campo *valor*. Por ejemplo, cuando se comunica con la interfaz LON de Daikin, modelo DMS504B51, para poner en marcha la unidad interior de aire acondicionado número 1, se tiene que usar la variable *nviOnOff\_01* (de tipo switching), y el valor para escribir en ambos campos puede ser el siguiente:

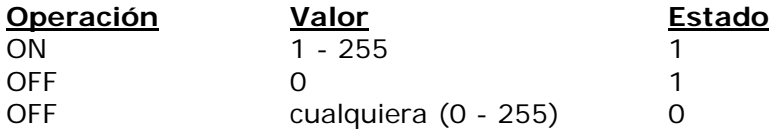

Note que se debe escribir en ambos campos de la variable para completar ambas operaciones, ON y OFF.

Esto puede ser un gran inconveniente si quiere acometerse desde sistemas como KNX, en el cual solamente un objeto de tipo *switching* (un único valor es enviado) se usa para esta clase de operaciones.

Para resolver esto, se han incorporado a IntesisBox SNVTs especiales con filtros, usando estas SNVTs se puede escribir en más de un campo de variables LON cuando se escribe solo un valor desde KNX. Ver abajo un ejemplo de uso de una SNVT especial con filtro llamado *SNVT\_switch\_filter\_0\_1* enlazado con la variable mencionada arriba *nviOnOff\_01 de Daikin.*

© Intesis Software S.L. – Todos los derechos reservados La información de este documente puede cambiar sin previo aviso.

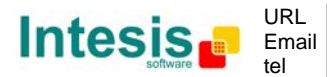

http://www.intesis.com info@intesis.com +34 938047134

**IntesisBox®** *es una marca registrada de Intesis Software SL*

# **IntesisBox**<sup>®</sup> **KNX - LON Manual de Usuario v10 r15 esp**

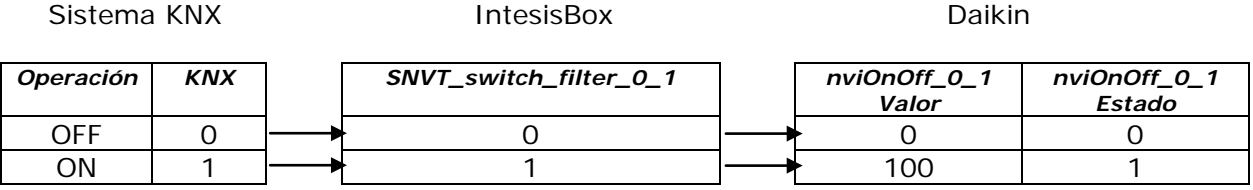

De esta forma solo se tiene que escoger la SNVT especial con filtro correcta en la tabla de configuración de IntesisBox para esta clase de variable LON y asociarla a una dirección de grupo KNX individual (de un tipo EIS estándar).

Ver más abajo en este documento la lista de SNVTs especiales con filtro disponibles en IntesisBox.

© Intesis Software S.L. – Todos los derechos reservados La información de este documente puede cambiar sin previo aviso. **IntesisBox®** *es una marca registrada de Intesis Software SL*

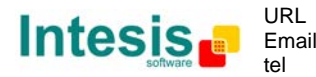

#### *3.2 Definición de los puntos*

Cada punto definido en IntesisBox tiene las siguientes características LON asociadas a él:

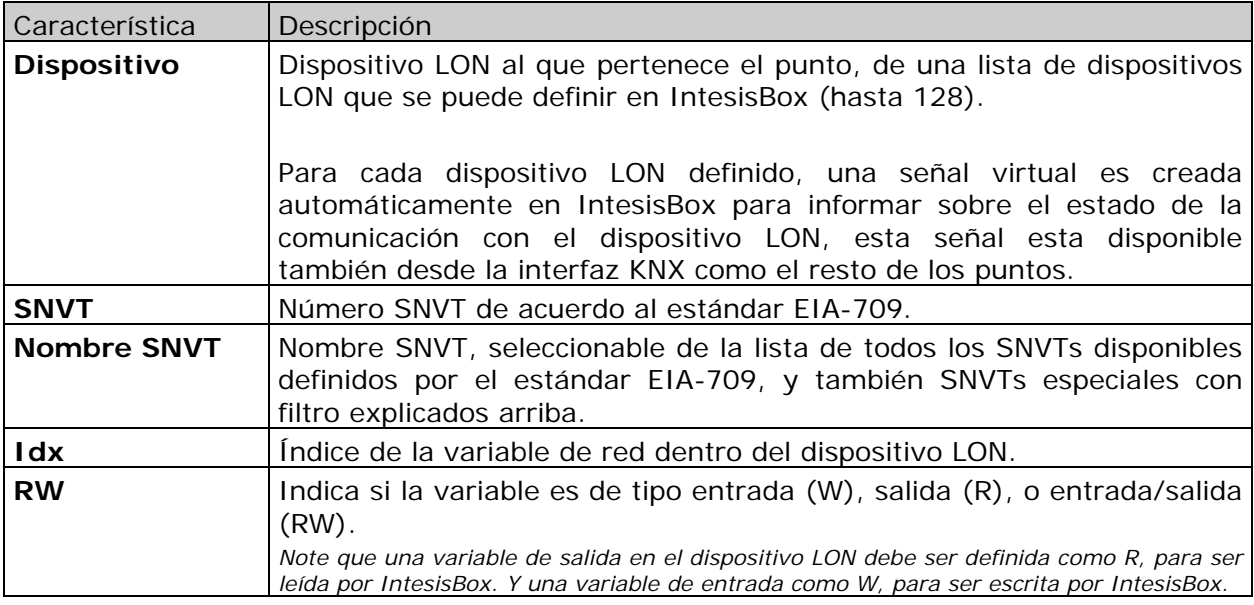

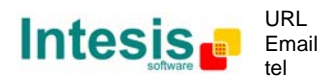

## **4. Integración de IntesisBox® en ETS**

En la sección anterior están explicados los pasos de configuración del IntesisBox® utilizando el software LinkBoxEIB pero en algunos proyectos puede ser necesario integrar la pasarela en el proyecto de ETS, por ejemplo para permitir la configuración de la tabla de filtros de los acopladores de línea. Para conseguir esto se puede utilizar un dispositivo Dummy en el ETS para simular el IntesisBox y asociarle las direcciones de grupo previamente configuradas.

En [http://www.intesis.com/down/eib/Dummy\\_Intesis.zip](http://www.intesis.com/down/eib/Dummy_Intesis.zip) se puede descargar un proyecto de ETS que contiene el dispositivo Dummy para conseguir el propósito mencionado anteriormente. Para usarlo con el ETS siga los siguientes pasos:

- 1) Importe el archivo pr3/pr5 en el ETS y siga las instrucciones. Para hacerlo
	- ETS3: menú Archivo  $\rightarrow$ Importar.
	- ETS4: Projects  $\rightarrow$  Import projects
- 2) Abrir el proyecto con nombre Dummy Intesis.
- 3) Es este proyecto Dummy Intesis, en la pestaña de topología, se encuentra el dispositivo "Dummy Intesis". Seleccione este dispositivo y cópielo (click y menú Edición  $\rightarrow$  Copiar)
- 4) Abrir el proyecto de destino, seleccionar la línea deseada y pegar el dispositivo (menú Edición  $\rightarrow$  Pegar)

Una vez importado se pueden configurar las direcciones de grupo. Para hacerlo se tienen que utilizar las mismas direcciones configuradas en el LinkBoxEIB y con el tipo de dato correcto.

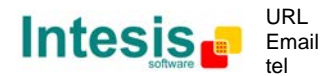

#### **5. LinkBoxEIB. Software de configuración/monitorización de la gama IntesisBox KNX**

#### *5.1 Introducción*

LinkBoxEIB es un software compatible con Windows desarrollado especialmente para monitorizar y configurar las pasarelas de la gama IntesisBox KNX. Es posible configurar todos los protocolos externos disponibles para IntesisBox KNX y manejar configuraciones de diferentes IntesisBox de diferentes instalaciones, basadas en un proyecto LinkBoxEIB para cada una de ellas. Manteniendo siempre en el disco duro una copia de los ficheros de la última configuración para cada cliente y protocolo externo, es decir para cada proyecto.

Desde LinkBoxEIB, así como permite configurar la lista de las señales de integración y los parámetros de conexión para cada protocolo externo, también permite seleccionar el puerto serie a usar para conectar con IntesisBox y el uso de alguna herramienta para monitorizar y depurar el dispositivo. En este documento se explican algunas de estas herramientas pero solo alguna de ellas, el resto de herramientas y comandos disponibles para depurar no se explican aquí por que son para uso exclusivo bajo las recomendaciones del soporte técnico de Intesis Software.

LinkBoxEIB permite configurar todas las series IntesisBox KNX independientemente del sistema externo o el protocolo usado. Para cada sistema externo, LinkBoxEIB tiene una ventana diferente de configuración. Periódicamente, se proporcionan nuevas versiones gratuitas de este programa en las que están disponibles las nuevas integraciones de sistemas externos.

#### *5.2 Definición de proyecto*

El primer paso a realizar en LinkBoxEIB para una nueva instalación es crear el proyecto de instalación dándole un nombre que lo describa. Al crear un proyecto, se crea una nueva carpeta con el nombre del proyecto conteniendo los ficheros de configuración necesarios dependiendo del protocolo externo seleccionado para el proyecto. Es muy recomendable que se cree un nuevo proyecto para cada nueva instalación, para evitar sobrescribir la configuración de otros proyectos existentes que usen el mismo protocolo externo y perder los datos de configuración. La carpeta de proyectos esta ubicada en AppFolder\ProjectsEIB, donde AppFolder es la carpeta de instalación de LinkBoxEIB (Por efecto: C:\Program Files\Intesis\LinkBoxEIB). Dentro de la carpeta de proyectos, una nueva carpeta será creada para cada proyecto definido en LinkBoxEIB con los ficheros necesarios para el proyecto.

Cuando se abre LinkBoxEIB, aparece la ventana de selección de proyecto invitando a seleccionar un proyecto o a crear uno nuevo. Con la instalación estándar de LinkBoxEIB se suministra un proyecto de muestra para cada protocolo externo soportado

Puede crear un nuevo proyecto, que creará un proyecto en blanco (con solo los parámetros básicos ya configurados), o puede seleccionar un proyecto de demostración basado en el protocolo externo deseado y crear un nuevo proyecto basado en este proyecto seleccionado (toda la configuración del proyecto de demostración se copiara en el nuevo proyecto creado).

© Intesis Software S.L. – Todos los derechos reservados La información de este documente puede cambiar sin previo aviso.

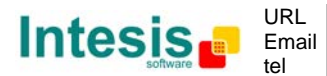

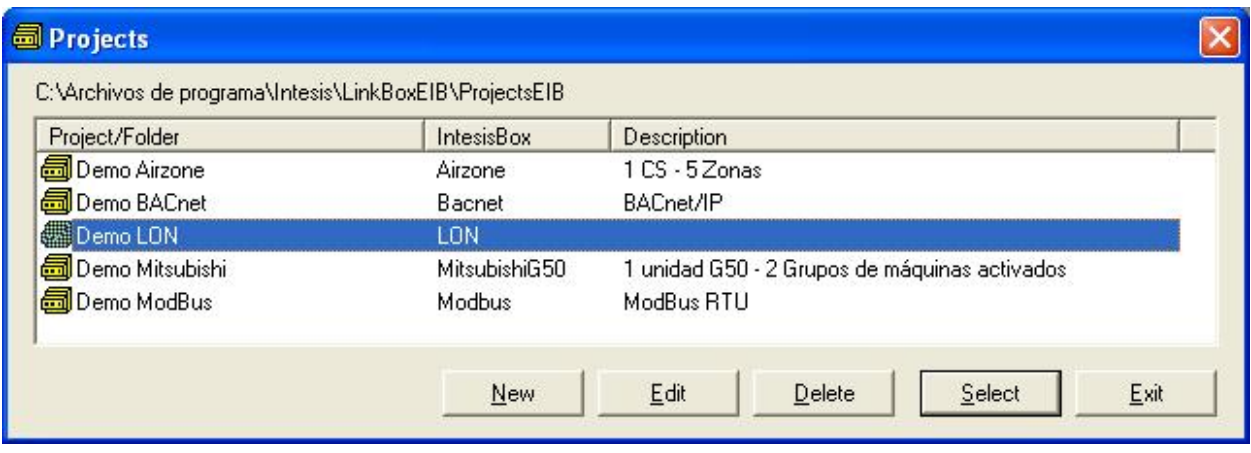

#### **Ventana de selección de proyecto**

Para crear un nuevo proyecto, seleccionar un proyecto que use el mismo protocolo externo que usted quiere usar en su nuevo proyecto y presione el botón *New*. Entonces se le preguntará si quiere crear una copia del proyecto seleccionado (útil para instalaciones similares) o si desea crear un tipo nuevo.

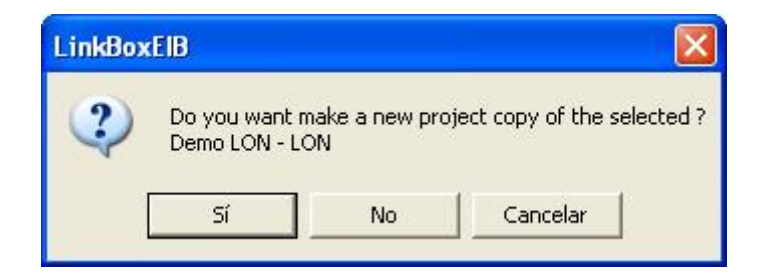

Si selecciona *Sí*, será instado a especificar un nombre y una descripción del nuevo proyecto que contendrá una copia de la configuración del seleccionado.

Si selecciona *No*, puede especificar un nombre, una descripción y un protocolo externo a usar de la lista de protocolos externos disponibles. Esto creará un tipo de nuevo proyecto basado en el protocolo externo especificado.

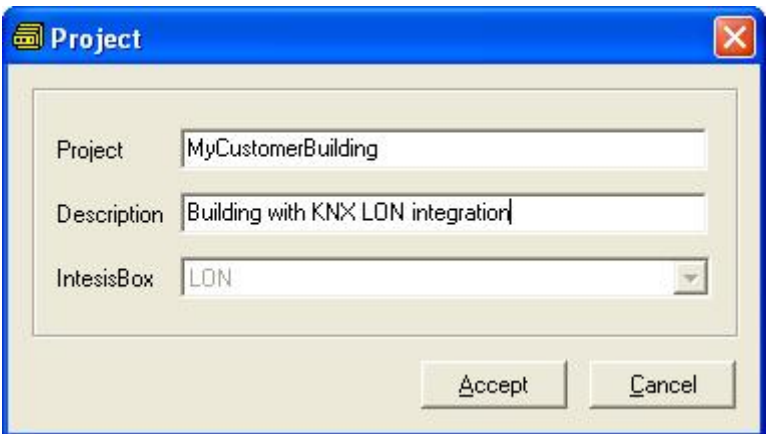

© Intesis Software S.L. – Todos los derechos reservados La información de este documente puede cambiar sin previo aviso. **IntesisBox®** *es una marca registrada de Intesis Software SL*

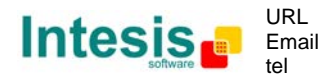

Al *Aceptar*, se creará una nueva carpeta dentro de la carpeta de proyectos con el nombre dado al proyecto, esta carpeta contendrá la plantilla de ficheros de configuración si el proyecto es un nuevo tipo, o una copia de los ficheros de configuración si es una copia de uno seleccionado.

Se puede encontrar una descripción de los ficheros creados para un proyecto basado en protocolo LON en la sección *Ficheros* más abajo en este documento.

De todas las posibilidades de LinkBoxEIB, mientras se esta desconectado de IntesisBox solo se puede cambiar la configuración para la integración y generar los archivos de configuración (trabajando off-line), permitiéndole hacer esta tarea más cómodamente en la oficina. Antes de poder realizar cualquier acción de monitorización o transmisión de datos hacia IntesisBox, se debe establecer la conexión entre IntesisBox y el PC ejecutando LinkBoxEIB. Para realizarlo seguir los pasos siguientes:

- 1. Asegurarse de que IntesisBox esta funcionando y correctamente conectado al sistema KNX vía el bus EIB y al sistema LON mediante la conexión al Bus LON (consultar los detalles para la conexión y la asignación de pin en la sección *Conexiones* de este documento).
- 2. Conectar un puerto serie libre de un PC al puerto serie de IntesisBox marcado como *PC Console*. (Use el cable serie estándar suministrado con IntesisBox o cree su propio cable siguiendo las asignaciones de pin especificadas en la sección *Conexiones* en este documento).
- 3. Seleccione en LinkBoxEIB el puerto serie del PC usado para la conexión con IntesisBox. Use el menú: Configuración --> Conexión.

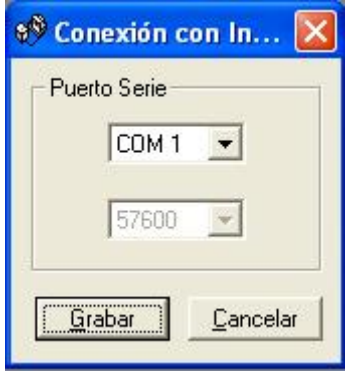

4. Marque *off-line* bajo la barra de menú (cambiará automáticamente a *on-line*) y LinkBoxEIB le preguntará por información sobre la IntesisBox conectada a él vía la conexión serie, si la conexión esta bien entonces IntesisBox responderá con su identificación (esto puede ser monitorizado en la ventana de la *Consola de Comunicación de IntesisBox*, como se muestra abajo).

© Intesis Software S.L. – Todos los derechos reservados La información de este documente puede cambiar sin previo aviso.

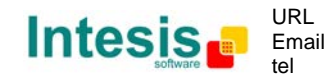

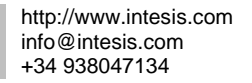

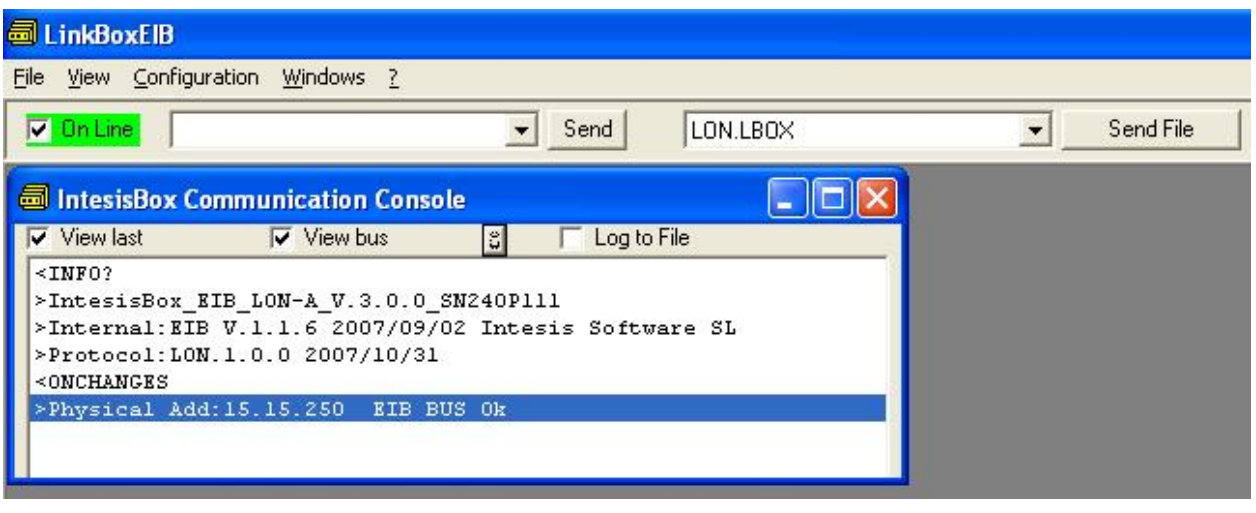

Una vez conectado a IntesisBox, todas las opciones de LinkBoxEIB están operativas.

Para monitorizar la comunicación entre IntesisBox y el sistema KNX, seleccione el menú *Ver -> Bus -> EIB*. Se abrirá la ventana del *Visor de comunicación EIB*. Esta ventana muestra en tiempo real tanto todas las tramas de comunicación entre IntesisBox y el sistema KNX como los mensajes de depuración referidos al protocolo interno (KNX) enviados por IntesisBox.

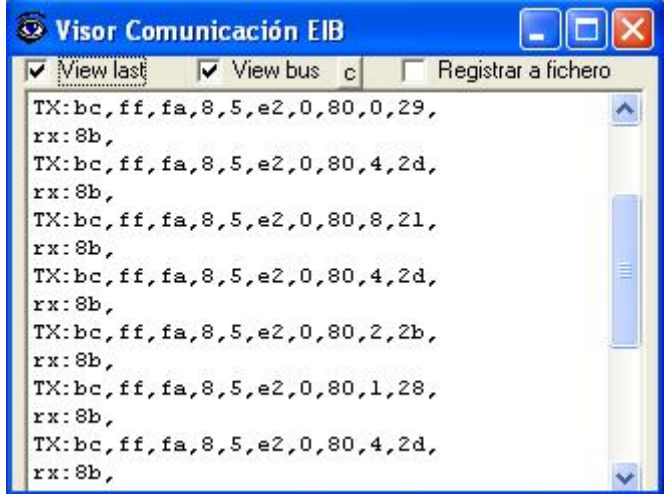

© Intesis Software S.L. – Todos los derechos reservados La información de este documente puede cambiar sin previo aviso.

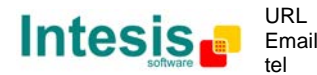

# **IntesisBox**<sup>®</sup> **KNX - LON Manual de Usuario v10 r15 esp**

Para monitorizar la comunicación entre IntesisBox y el sistema externo (LON en este caso), seleccionar le menú V*er -> Bus -> Sistema Externo*. Se abrirá la ventana *Visor de Comunicación de Protocolo Externo*. Esta ventana muestra en tiempo real tanto todas las tramas de comunicación entre IntesisBox y el dispositivo LON como los mensajes de depuración referidos al protocolo externo (LON) enviado por IntesisBox.

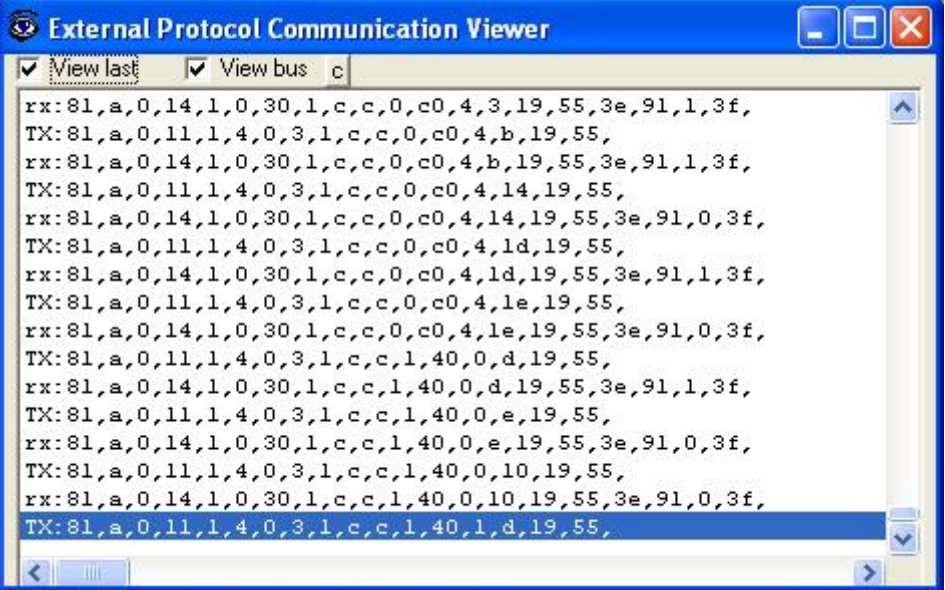

© Intesis Software S.L. – Todos los derechos reservados La información de este documente puede cambiar sin previo aviso. **IntesisBox®** *es una marca registrada de Intesis Software SL*

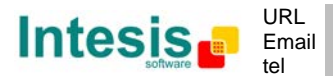

#### *5.3 Configuración de la conexión*

Para configurar los parámetros de conexión de integración, y la lista de puntos, seleccione el menú *Configuración -> IntesisBox*. Se abrirá la ventana *Configuración LON*.

Seleccione la pestaña Conexión para configurar los parámetros de conexión.

Se configurarán dos tipos de información utilizando esta ventana, los parámetros de la interfaz KNX, y los parámetros de la interfaz LON.

Parámetros de configuración de la interfaz KNX:

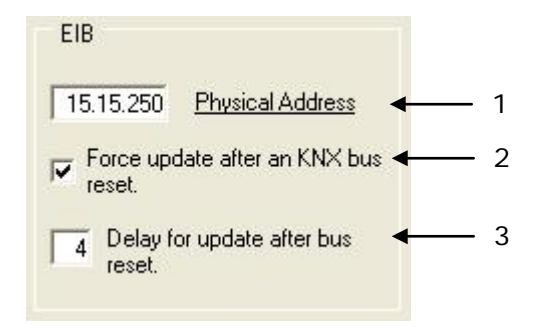

**Configuración KNX**

- 1. Escriba la dirección física deseada para IntesisBox en la red KNX.
- 2. Marque aquí si quiere que IntesisBox fuerce la lectura en KNX de aquellos puntos configurados con marcadores "U" o "U2" después de una detección de reinicio en el bus.
- 3. Retardo (en segundos) a esperar antes de realizar las lecturas en KNX de aquellos puntos configurados con los marcadores "U" o "U2" después de una detección de reinicio del bus (configurarlo con al menos 4 segundos para permitir a todos los dispositivos en el bus KNX ponerse en marcha correctamente tras un fallo de alimentación en el bus).

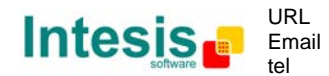

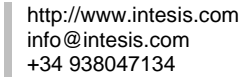

**IntesisBox®** *es una marca registrada de Intesis Software SL*

Parámetros de configuración de la interfaz LON:

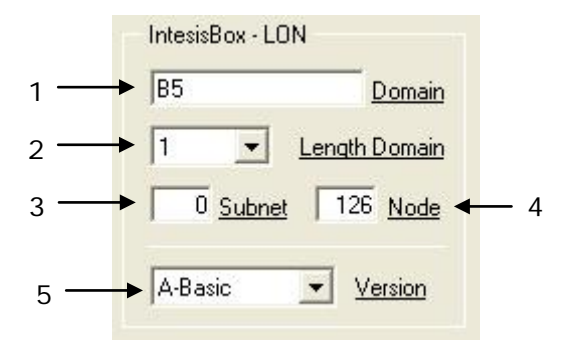

- 1. Escriba el número del Dominio para la IntesisBox en la red LON.
- 2. Escriba la longitud en bytes del campo del Dominio.
- 3. Escriba el número de Subnet para IntesisBox en la red LON.
- 4. Escriba el número de nudo para IntesisBox en la red LON.
- 5. Seleccione la versión de IntesisBox usada.

Recuerde que puede identificar la versión usada por el código de orden impreso en la etiqueta delantera de IntesisBox:

- **IBOX-KNX-LON-A**. Modelo básico que soporta hasta 64 dispositivos LON y 500 puntos.
- **IBOX-KNX-LON-B**. Modelo extendido que soporta hasta 128 dispositivos LON y 4000 puntos.

También puede identificar el modelo de IntesisBox por su respuesta dada a un comando INFO, es algo como esto:

IntesisBox\_EIB\_LON-**A**… -> Este es el modelo básico.

IntesisBox\_EIB\_LON-**B**… -> Este es el modelo extendido.

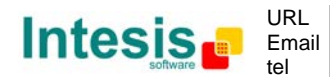

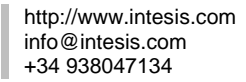

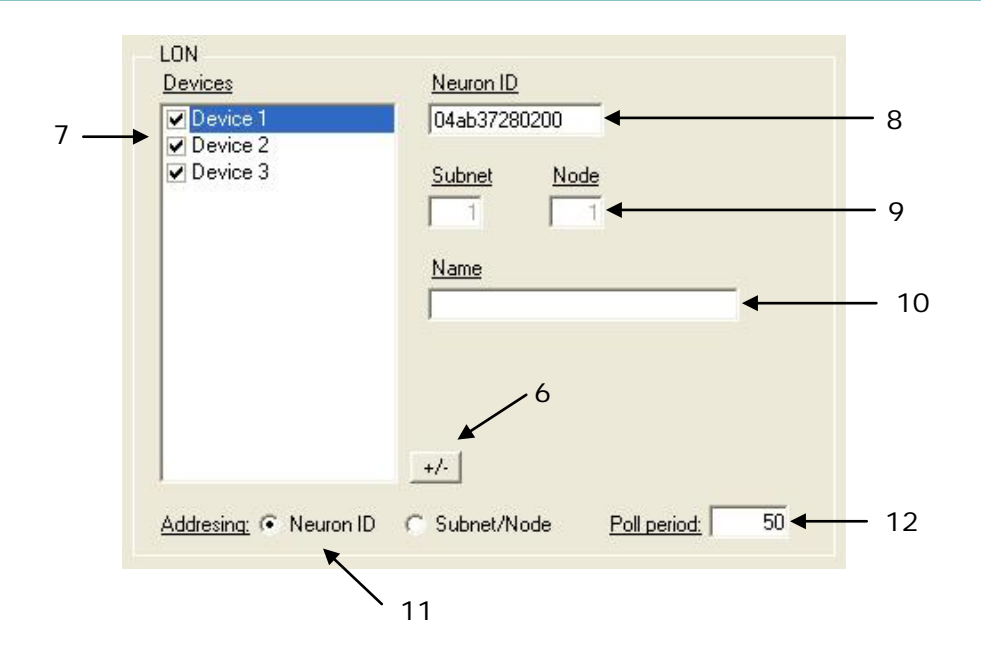

- 6. Use este botón para definir el número de dispositivo LON a integrar. Recuerde las limitaciones: solo 64 dispositivos en el modelo de IntesisBox básico, y 128 en el modelo extendido.
- 7. Lista de los dispositivos LON a integrar. Marque los dispositivos que quiera activar. Selecciones un dispositivo para configurar sus propiedades.

Para cada dispositivo LON definido, estas son las propiedades que se deben entrar:

- 8. Entre el Neuron ID, ó
- 9. Entre la Subnet y número de Nodo del dispositivo LON.
- 10. Entre el nombre del dispositivo (opcional, solo para identificación).
- 11. Entre el tipo de direccionamiento a usar por IntesisBox para acceder al dispositivo: Neuron Id ó Subnet/Nodo. Si el dispositivo esta ya en una red LON comisionada, entonces escoge una Subnet/Nodo aquí y entra los números correctos de Subnet y Nodo del dispositivo (este debe ser suministrado por el integrador LON que ha comisionado la red). Si los dispositivos no están comisionados, entonces escoja aquí Neuron Id y entre los números Neuron Id correctos de los dispositivos. IntesisBox tiene diferentes software integrados para explorar y detectar los números Neuron Id de los dispositivos LON conectados a la red, y también para declarar el dispositivo como comisionado, evitando de esta forma la necesidad de un software como LonMaker. Ver los detalle de uso de este software integrado más abajo en este documento.
- 12.Carencia entre ciclos de interrogación del dispositivo.

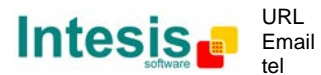

#### *5.4 Configuración de las señales*

Seleccione la pestaña *Señales* para configurar la lista de las señales (los puntos de datos internos de IntesisBox).

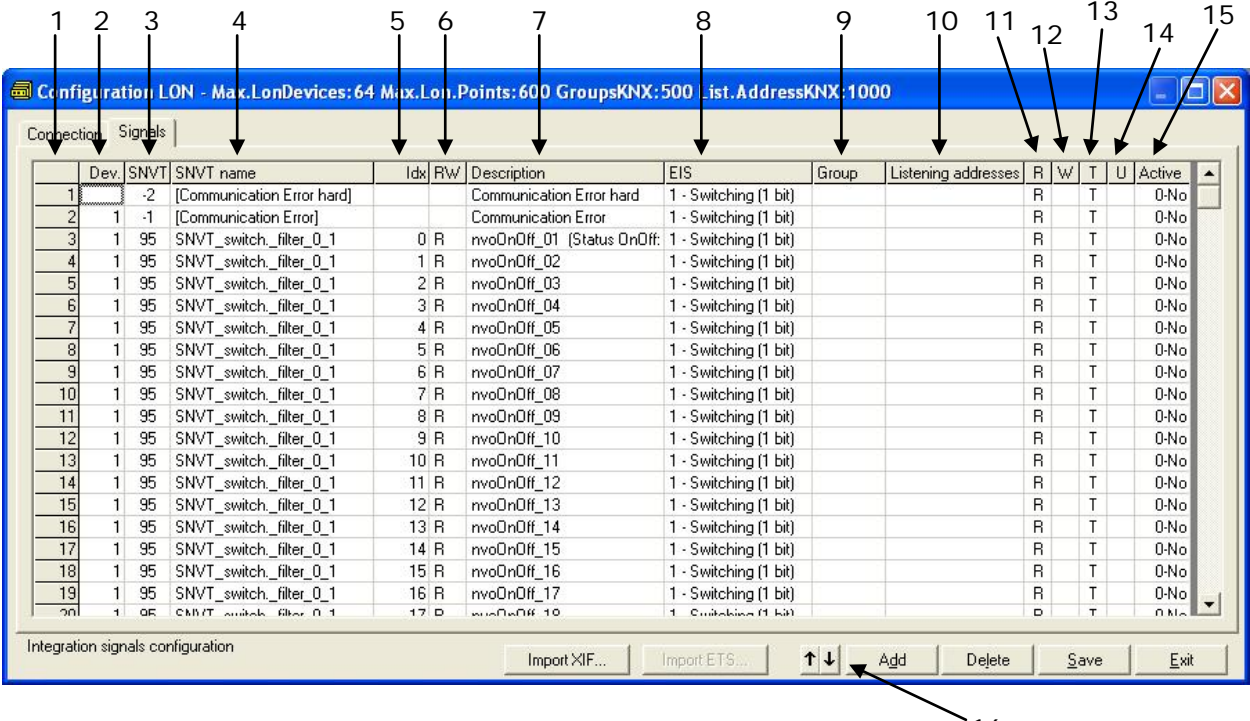

**Lista de las señales**

16

- 1. *#.* Número de la señal (edición no permitida). Cada fila en la cuadrícula corresponde a una señal (punto). Las señales (filas en la cuadrícula) se pueden agregar o eliminar seleccionando la fila deseada y haciendo clic en los botones A*gregar* (Add) ó *Eliminar*  (Delete). La acción de eliminar se puede aplicar a una única fila o a varias consecutivas, eliminando todas las filas seleccionadas. Esta columna se usa únicamente para enumerar las filas en la cuadrícula (señales).
- 2. *Dev*. Número de dispositivo al que pertenece el punto. Referenciado a la lista de dispositivos definida en la pestaña *Conexión.* Fíjese que este es el número de orden de los dispositivos (de arriba a abajo) en la lista de dispositivos.
- 3. *SNVT*. Número SNVT Id de acuerdo con el estándar EIA-709. No esta permitida su edición.

Las señales virtuales de *Error de Comunicación* tienen siempre predefinido el número SNVT Id especial -1 y -2.

- 4. *Nombre SNVT*. Este es el SNVT para seleccionar el punto. Seleccione el SNVT deseado de la lista de todos los SNVTs estándar definidos por LonMark Internacional y unos pocos SNVTs especiales con filtro (cuyo uso se explica en la sección 3.1), abrir esta lista haciendo clic con el botón derecho del ratón sobre la columna. Consulte la documentación de los dispositivos LON a integrar para detalles sobre que SNVT se usa para cada punto en el dispositivo.
- 5. *Idx*. Este es el índice de la variable dentro del dispositivo LON. Consulte la documentación del dispositivo para obtenerla.
- *6. RW*. Indica si la variable es de tipo entrada (W), salida (R), o entrada/salida (RW).

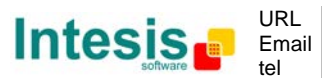

*Fíjese que una variable de salida en el dispositivo LON debe ser definida como R, para ser leída por la IntesisBox. Y una variable d entrada como W, para ser escrita por la IntesisBox.*

- 7. *Description*. Descripción de la señal. Usada para describir la señal a nivel de usuario.
- 8. *EIS*. Tipo de dato KNX (Punto de dato) para codificar el valor de la señal. Los valores posibles son: *switching* (1 bit), *dimming* (4 bit), *float* (16 bit), *scaling* (8 bit), *drive control* (1 bit), *priority* (2 bit), *float* IEEE (32 bit), *counter* (8 bit), *counter* (16 bit), *counter* (32 bit), carácter ASCII (8 bit). Editar haciendo clic con el botón derecho del ratón en el menú disponible en la columna.
- 9. *Group*. Dirección principal de grupo EIB para la señal. Formato: P/I/S ó P/S. Los marcadores *R,W,T,U* explicados más abajo solo se aplicarán para la dirección principal de grupo EIB, no para las direcciones de escucha (si están definidas). Esto es la dirección de grupo de envío.
- 10. *Listening addresses*. Direcciones de grupo EIB que estarán escuchando en IntesisBox para esta señal, es decir, si IntesisBox recibe un telegrama EIB cuyo destino es una de estas direcciones de escucha, entonces el telegrama será tenido en cuenta y la correspondiente acción será realizada en esta señal. Formato: P/I/S ó P/S, si entrase más de una entonces deben ser separadas por comas.
- 11.*R*. Indica si se permite leer la señal desde el sistema KNX. Posibles valores: "R" o en blanco. "R" significa marcador activado. Esta celda se rellena automáticamente de acuerdo con del valor seleccionado en la celda RW.
- 12.*W*. Indica si se permite escribir esta señal desde el sistema KNX. Posibles valores: "W" o en blanco. "W" significa marcador activado. Esta celda se rellena automáticamente de acuerdo con del valor seleccionado en la celda RW.
- 13. *T*. Indica si esta señal generará un telegrama enviado al sistema KNX siguiendo un cambio en el valor de la señal, es decir, cualquier cambio del valor de la señal en el lado LON será trasmitido al sistema KNX si este marcador esta activado. Posibles valores: "T" o en blanco. "T" significa marcador activado. Esta celda se rellena automáticamente de acuerdo con del valor seleccionado en la celda RW.
- 14. *U*. Indica si esta señal será actualizada cuando IntesisBox se ponga en marcha o tras un reinicio del bus EIB. "U" significa que el marcador esta activado para la dirección principal del grupo EIB (una lectura de la dirección principal de grupo EIB será realizada en el sistema KNX para la actualización). "U2" significa marcador activado para la primera dirección de escucha definida (una lectura de la primera dirección definida por el punto será realizada en el sistema KNX para la actualización). En blanco significa marcador no activado. Para editar use el menú desplegable que aparece disponible al hacer clic con el botón derecho del ratón en la columna. Configurable solo para variables LON de entrada (W).
- 15.*Activo*. Indica si la señal esta activa o no para la integración. Posibles valores: 0-No, 1- Si. Edítelo usando el menú disponible al hacer clic con el botón derecho del ratón sobre la columna.
- *16.*Botones para mover la fila (o filas) seleccionadas arriba o abajo en la cuadrícula. Para mover arriba o abajo en la cuadrícula una fila simple o un grupo de filas consecutivas, solo hay que seleccionar la fila o filas usando el botón izquierdo del ratón u pulsar el botón deseado, arriba o abajo. (También se puede hacer utilizando las teclas combinadas *ALT+flecha arriba* o *ALT+flecha abajo* en vez de los botones arriba y abajo).

© Intesis Software S.L. – Todos los derechos reservados La información de este documente puede cambiar sin previo aviso.

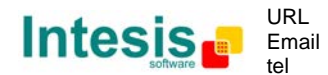

Consejos útiles para usar y configurar de una forma más confortable y rápida la tabla de señales:

Las columnas *Nombre SNVT, RW, EIS, U* y *Active* se pueden modificar seleccionando más de una celda consecutiva en la misma columna y usando el menú contextual que aparece haciendo clic con el botón derecho de ratón sobre las celdas seleccionadas.

Las columnas *U* y *Active* se pueden modificar también usando el doble clic con el botón izquierdo del ratón sobre la celda deseada.

En la columna *Dev* se puede entrar el valor deseado individualmente por celda o se puede auto enumerar celdas consecutivas, para esto siga los siguientes pasos:

- 1. Seleccionar usando el botón izquierdo del ratón (haciendo clic y arrastrando) el campo *Dev* de todas las filas en la lista en la que quiere asignar valores automáticamente (deben ser filas consecutivas).
- 2. Haga clic con el botón derecho del ratón sobre los campos seleccionados y seleccione la opción *Auto Enumeración* del menú desplegable que aparecerá.

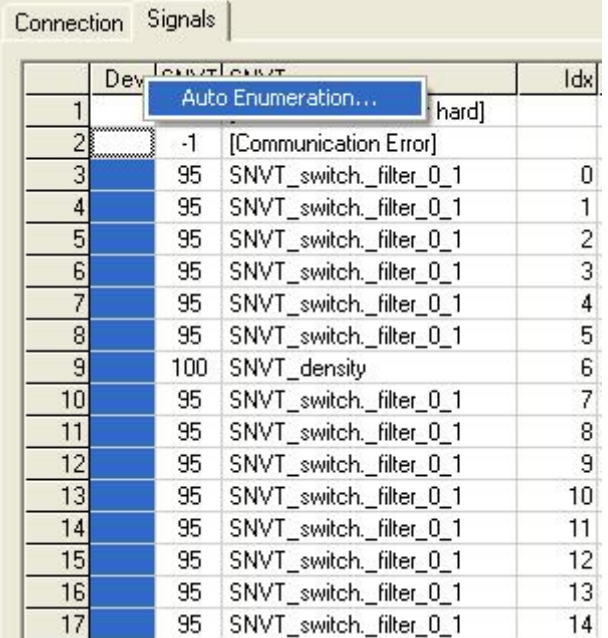

3. Entre el primer valor a asignar.

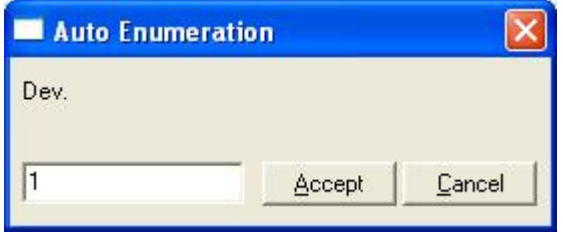

© Intesis Software S.L. – Todos los derechos reservados La información de este documente puede cambiar sin previo aviso. **IntesisBox®** *es una marca registrada de Intesis Software SL*

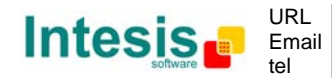

http://www.intesis.com info@intesis.com +34 938047134

24 / 48

4. Entre el incremento entre asignaciones consecutivas. Por ejemplo seleccionando 0 para el primer valor y un incremento de uno, los valores generados serán 0,1,2,3,4… etcétera. Para asignar el mismo valor a todas las filas (útil para asignar el mismo número de dispositivo en la columna *Dev* para algunas filas consecutivas) solamente seleccione el valor deseado y un incremento de 0.

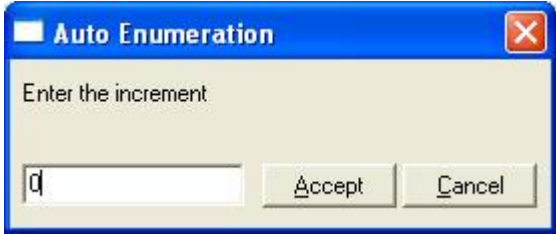

© Intesis Software S.L. – Todos los derechos reservados La información de este documente puede cambiar sin previo aviso. **IntesisBox®** *es una marca registrada de Intesis Software SL*

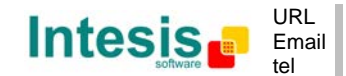

#### 5.4.1 Recuerde

- Si "T" no está activado, los cambios en el sistema externo (LON) no serán transmitidos a KNX.
- Si "R" no está activado, la dirección de grupo KNX no podría ser leída por la Petición de Lectura de KNX.
- Si "W" no está activado, no se puede escribir en la dirección de grupo desde KNX, ni en los enlaces (direcciones de escucha).
- Si "U" está activado, después de una puesta en marcha de IntesisBox o tras un reinicio del bus, una Petición de Lectura será enviada a KNX para actualizar el grupo de envío.
- Los grupos definidos solo como enlaces, tomaran el EIS del primer grupo enlazado
- Los datos de los grupos leídos desde KNX debido a peticiones de lectura entre otros dispositivos KNX, serán tratados como escrituras en los grupos (comportamiento estándar BCU1).
- IntesisBox realiza conversión de tipo automática, por ejemplo si se recibe un EIS5 por el grupo tipo EIS1, entonces se realiza una conversión EIS1=(EIS5<>0), ó EIS5=EIS9 y EIS9=EIS5, EIS6=EIS5(0..255), etc.
- Se recomienda que direcciones de escucha asociadas a diferentes grupos mantengan los mismo EIS en todos los grupos, si no, se pueden realizar conversiones no deseadas.
- Una escritura desde KNX se propaga al sistema externo a través de la dirección de grupo y también a través de las direcciones de escucha.
- Una escritura desde el sistema externo NO se propaga a KNX a través de las direcciones de escucha, pero HACE actualizar los grupos de envío local que son usados como direcciones de escucha.
- Si un grupo de envío es usado como dirección de escucha con otros grupos de envío locales, una escritura desde el sistema externo actualizará los grupos de envío pero no las direcciones de escucha.

#### 5.4.2 Restricciones

- Está permitido agrupar números en formatos P/I/S, P/S o directamente con el código de número de grupo.
- No esta permitido duplicar grupos de envío (Grupos de columna).
- El Grupo 0 no está permitido, se usa para señales sin grupo de envío.
- No se permiten señales sin los marcadores R-W-T-U activados.
- Se permiten grupos vacíos, pero solamente si tienen W activado y una o más direcciones de escucha
- No están permitidos grupos duplicados en la misma dirección de escucha.
- No esta permitida una dirección de escucha que sea la misma que el grupo de envío (referencia circular).
- Direcciones de escucha no están permitidas si el marcador w no esta activado. Sin W activado, las direcciones de escucha no funcionarían.
- Solamente los EIS definidos están permitidos.

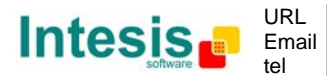

#### *5.5 Guardar la configuración y enviarla a IntesisBox*

Cuando haya finalizado la configuración, haga clic en el botón *Save* para guardarla en la carpeta del proyecto en el disco duro. Se le sugerirá generar los ficheros de configuración a enviar a IntesisBox, si selecciona *Si*, el fichero binario conteniendo la configuración de IntesisBox será generado y guardado también en la carpeta del proyecto.

Una vez la configuración ha sido guardada y el fichero de configuración para IntesisBox ha sido generado, para enviar este fichero de configuración a IntesisBox, haga clic en el botón *Enviar Archivo*. El proceso de la transmisión del fichero se puede monitorizar con la ventana de la Consola de Comunicación de IntesisBox. Si la transmisión del fichero está bien, IntesisBox se reiniciará automáticamente con la nueva configuración cargada.

© Intesis Software S.L. – Todos los derechos reservados La información de este documente puede cambiar sin previo aviso. **IntesisBox®** *es una marca registrada de Intesis Software SL*

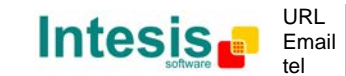

#### *5.6 El visor de señales*

Una vez IntesisBox esta funcionando con la configuración correcta, para supervisar el estado de la señal configurada, seleccione el menú *Ver -> Señales*. Se abrirá la ventana del Visor de Señales. Esta ventana muestra todas las señales activas de IntesisBox con sus principales parámetros de configuración y sus valores en tiempo real en la columna Valor. Después de un reinicio de IntesisBox o tras enviar un fichero de configuración a IntesisBox, todos los valores de la señal se actualizarán automáticamente en el visor de señales, en caso de que conecte con IntesisBox cuando este ya funcionando, debería apretar el botón Actualizar para conseguir los valores actualizados, presione solo una vez el botón para actualizar todos los valores de las señales, desde este momento los valores de la señal se mantendrán actualizados hasta que la conexión se cierre.

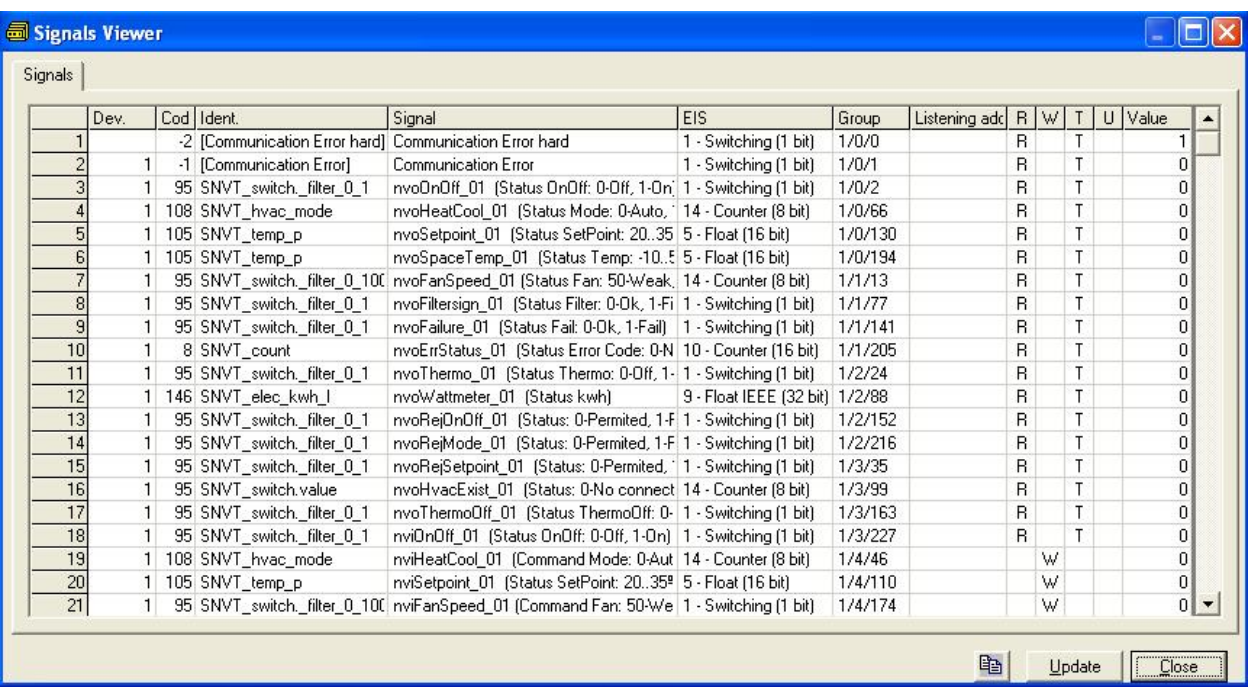

El visor de señales se puede usar aunque solo se conecte un sistema a la IntesisBox, KNX o LON, y es muy útil para supervisión y testeo.

Es posible forzar un valor especifico para cualquier señal para su testeo, para hacerlo solamente hay que hacer doble clic en la fila y seleccionar el valor deseado y darle a *Aceptar* en la ventana de Testeo de Datos. Si la señal tiene W-T activado, su valor se actualizará y se enviará un telegrama a KNX indicando el nuevo valor, de la misma forma que si se hubiera recibido desde el *sistema LON*. Si la señal tiene W activado, el nuevo valor entrado será enviado al sistema externo, LON en este caso, de la misma forma que si se hubiera recibido desde *KNX*.

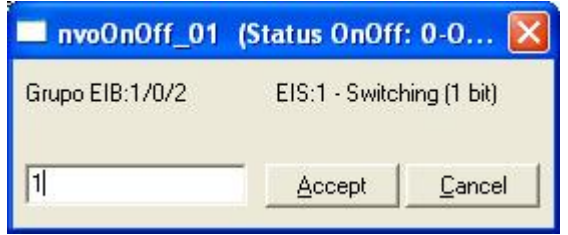

© Intesis Software S.L. – Todos los derechos reservados La información de este documente puede cambiar sin previo aviso. **IntesisBox®** *es una marca registrada de Intesis Software SL*

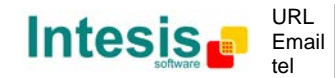

Este software es muy útil para testear cualquier sistema conectado a IntesisBox, KNX y LON sin la necesidad de actuar sobre señales reales.

La ventana del visor de señales tiene un botón para copiar al Portapapeles de Windows todos los datos que hay en la ventana (en formato separado por tabuladores).

#### *5.7 Comandos de Sistema*

LinkBoxEIB incluye una opción para enviar a IntesisBox un juego de comandos de sistema con el propósito realizar la depuración de errores y control; esta lista esta disponible en la lista de comandos como se muestra en la figura de abajo. Para enviar un comando a IntesisBox simplemente selecciónelo de la lista, o tecléelo con el formato correcto, y pulse *Intro* o haga clic en el botón *Enviar*. IntesisBox actuará de acuerdo con el comando recibido; el proceso puede ser monitorizado en la ventana de la Consola de Comunicación de IntesisBox. El uso de algunos de estos comandos puede ser crítico para el funcionamiento normal de IntesisBox, teniendo esto presente use estos comandos siguiendo las recomendaciones del soporte técnico de IntesisBox. Después de enviar el comando HELP, IntesisBox devolverá una lista de los comandos usados más comúnmente y la forma de utilizarlos.

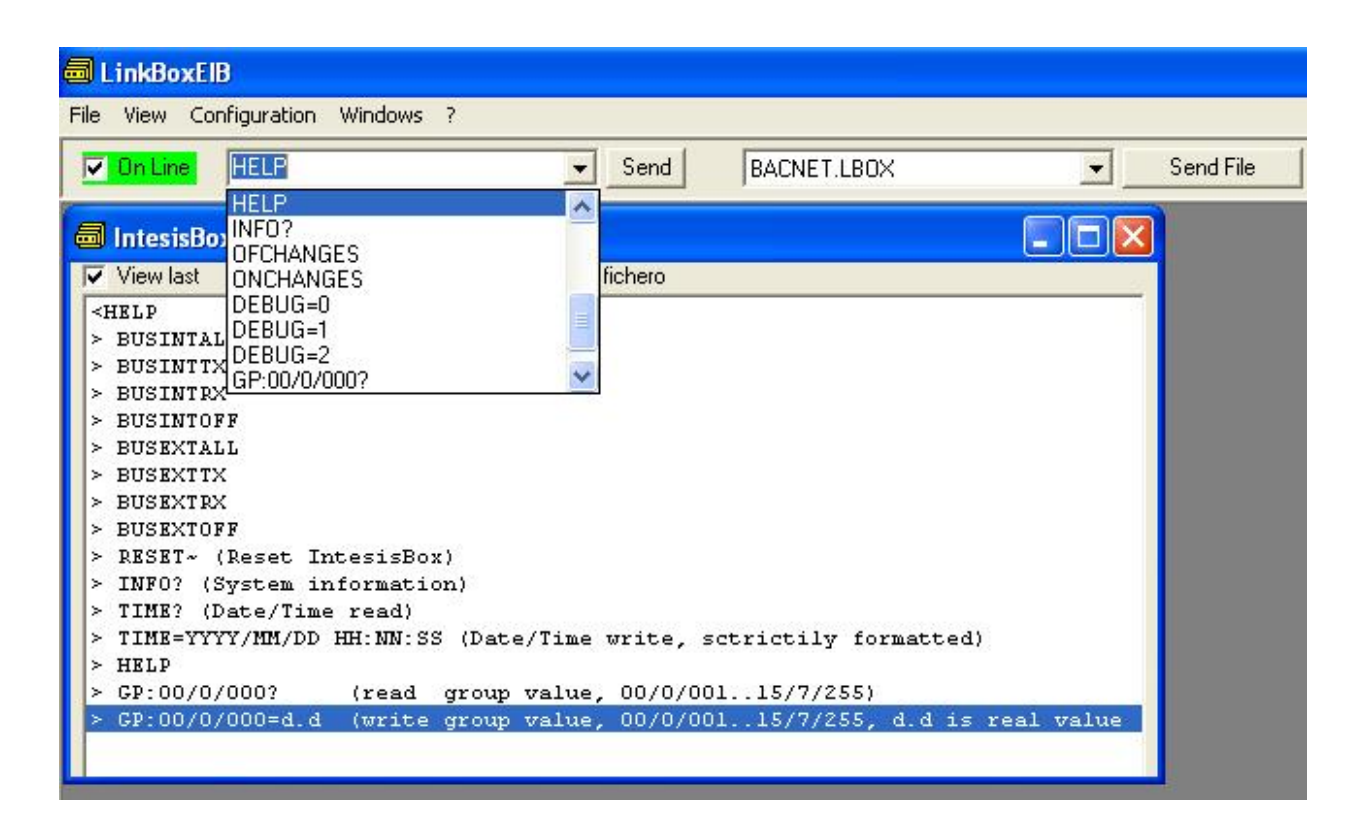

© Intesis Software S.L. – Todos los derechos reservados La información de este documente puede cambiar sin previo aviso. **IntesisBox®** *es una marca registrada de Intesis Software SL*

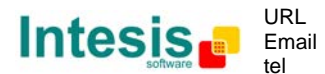

#### *5.8 Ficheros*

LinkBoxEIB guarda la configuración de IntesisBox en los siguientes ficheros dentro de la carpeta del proyecto:

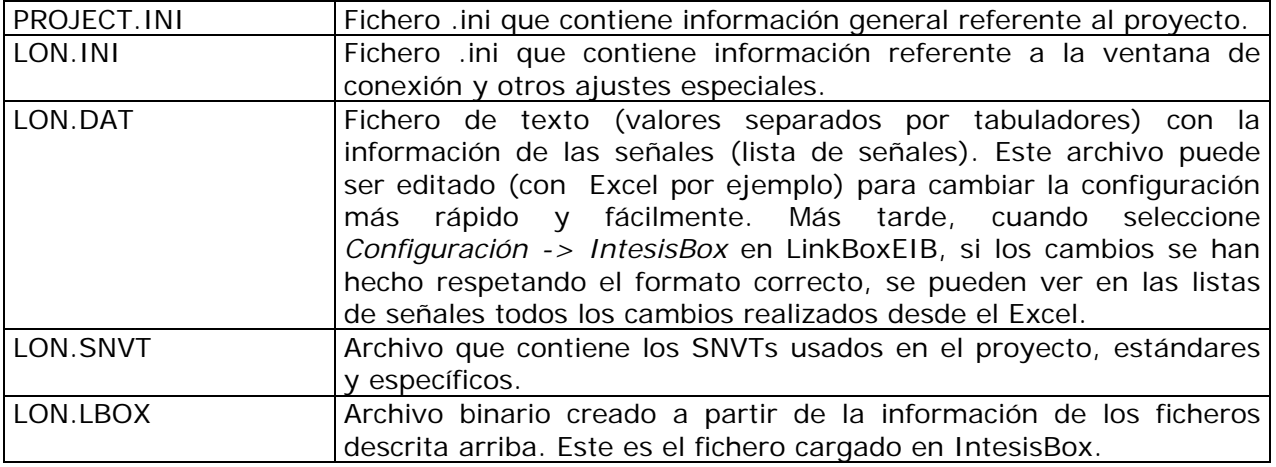

Se recomienda realizar una copia de seguridad, en un medio externo, de la carpeta del proyecto que contiene estos ficheros, una vez que el proceso de instalación ha finalizado. De esta forma, será capaz de realizar cambios en configuraciones futuras en caso de reinstalación de LinkBoxEIB, o por ejemplo, en caso de un fallo en el disco duro del PC donde LinkBoxEIB se instalo previamente.

*La configuración no se puede transferir de IntesisBox a LinkBoxEIB, solo puede ser cargada: el fichero de carga LON.LBOX no contiene toda la información de la integración, como por ejemplo las descripciones de las señales.*

#### *5.9 Consideraciones funcionales*

IntesisBox retorna información útil sobre parámetros internos en respuesta a un comando INFO:

Referente a IntesisBox:

- Versión de Firmware y número de serie.
- Versiones de los protocolos.

Referente a LON:

- Formato de direccionamiento usado.
- Dominio usado.
- Número de dispositivo LON.
- Número de Puntos.

Vea las *Notas de versión* de la última versión de Firmware para actualizar información sobre la pasarela IntesisBox KNX – LON y las funcionalidades de LinkBoxEIB.

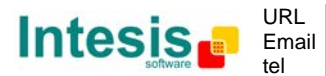

## **6. Proceso de configuración y solución de problemas**

#### *6.1 Pre-requisitos*

Es necesario tener un sistema KNX TP-1 (EIB) operativo y listo para ser conectado al puerto KNX de la IntesisBox.

Es necesario tener la conexión de red LON junto a IntesisBox con todos los dispositivos LON conectados a esta red.

Para esta integración estándar Intesis Software no suministra los conectores, cables de conexión, PC para LinkBoxEIB, ni un 'hub' o un switch de red. Los artículos suministrados por Intesis Software para esta integración son:

- IntesisBox KNX con el Firmware del protocolo interno KNX y del protocolo externo LON cargado.
- Cable de consola necesario para cargar la configuración a IntesisBox. Se trata de un cable estándar DB9F-DB9M de 1.8 metros de longitud.
- El software LinkBoxEIB para configurar la IntesisBox.
- La documentación de producto.

#### *6.2 Proceso de configuración*

- 1. Instalar LinkBoxEIB en el ordenador portátil, use el programa de SETUP suministrado para esto y siga las instrucciones dadas por el asistente de instalación.
- 2. Instalar IntesisBox en el lugar deseado de instalación. El montaje puede ser en un carril DIN o en una superficie estable no vibratoria (Se recomienda que el carril DIN este montado dentro de una cabina metálica industrial conectada a tierra).
- 3. Conectar el cable del bus KNX TP-1 (EIB) al puerto marcado como **KNX TP-1 (EIB)** de IntesisBox (Ver detalles para este cable de bus en la sección *Conexiones* de este manual).
- 4. Conectar el cable del bus LON que viene de la red LON al puerto marcado como **LON** de IntesisBox (Ver detalles para este cable de comunicación en la sección *Conexiones* de este manual).
- 5. Poner en marcha IntesisBox usando una fuente de alimentación estándar, por ejemplo, 220/125VAC-12VDC/300mA

**¡AVISO!** Para evitar bucles de tierra que pueden dañar IntesisBox y/o cualquier otro equipo conectado, nosotros recomendamos especialmente:

- Utilice de una fuente de alimentación CC, flotante o con el terminal negativo conectado a tierra. **Nunca usar una fuente de alimentación CA con el terminal positivo conectado a tierra**.
- Utilice una fuente de alimentación CA solo si es flotante y no alimenta ningún otro dispositivo.
- 6. Conectar el cable de comunicaciones que viene de puerto serie del ordenador portátil al puerto marcado como **PC Console** de IntesisBox. (Ver detalles para este cable de comunicación en la sección *Conexiones* de este manual).

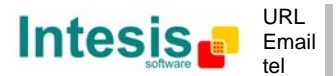

7. Abra LinkBoxEIB, cree un nuevo proyecto seleccionando una copia del denominado **DEMO LON** y darle el nombre deseado, seleccione el puerto serie usado para conectar a IntesisBox (menú Configuración -> Conexión) y cambie el modo de trabajo a *on-line* (marque en *off-line/on-line*) La identificación de IntesisBox debe aparecer en la ventana de la consola de comunicación de IntesisBox (como se puede ver abajo).

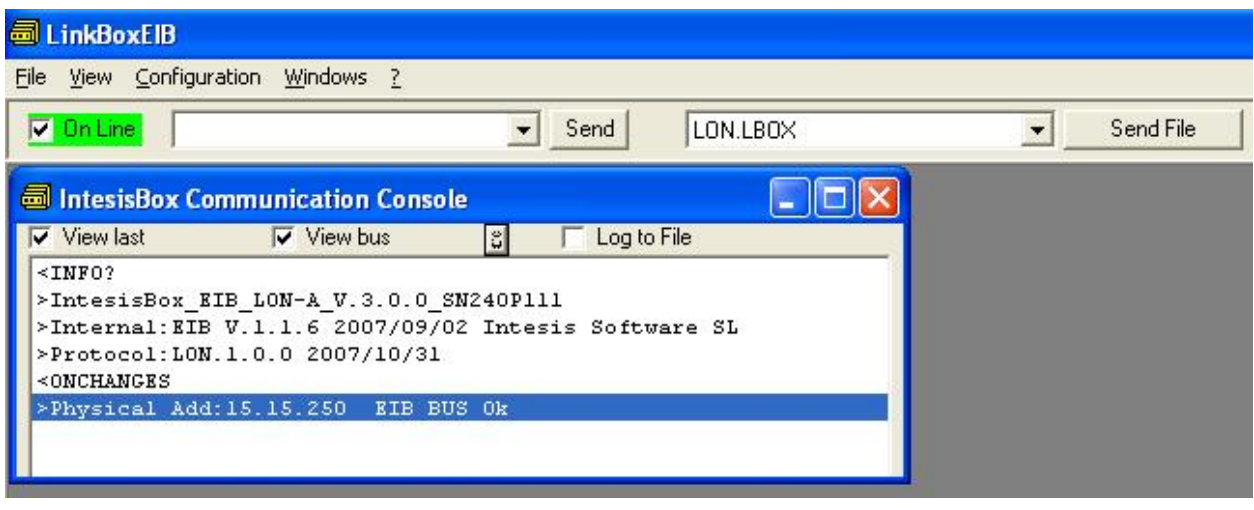

8. Abra la ventana del Visor de Comunicaciones EIB (menú Vista -> Bus -> EIB) y compruebe que hay actividad de comunicación, algunas tramas TX y alguna otra rx. Esto significa que la comunicación con el sistema KNX esta bien. En el caso de que no haya actividad de comunicación entre IntesisBox y el sistema KNX compruebe que el bus KNX esta operativo y bien conectado con la IntesisBox.

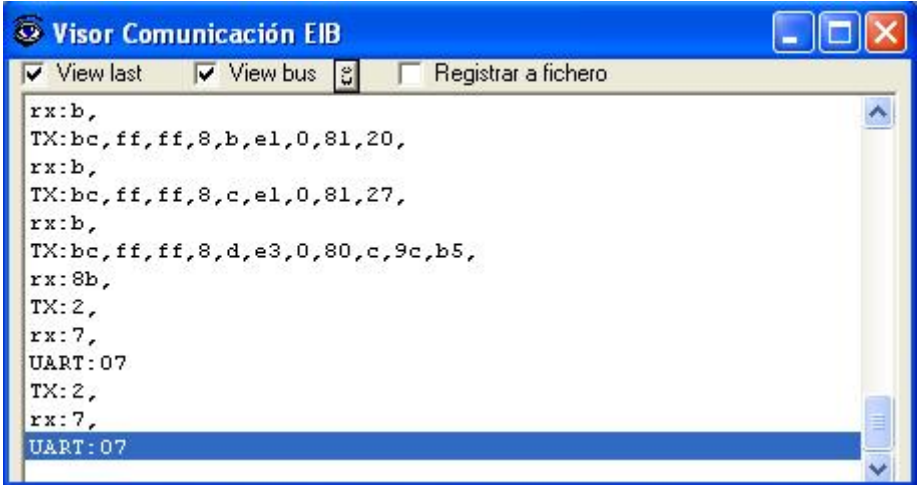

9. Abra la ventana del *Visor de Comunicación del Protocolo Externo* (menú Vista -> Bus -> Sistema externo) y compruebe que hay actividad de comunicación, alguna trama TX y alguna otra rx, como se muestra en la figura de abajo. Esto significa que la comunicación con los dispositivos LON esta bien.

© Intesis Software S.L. – Todos los derechos reservados La información de este documente puede cambiar sin previo aviso. **IntesisBox®** *es una marca registrada de Intesis Software SL*

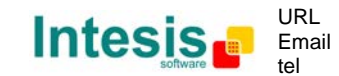

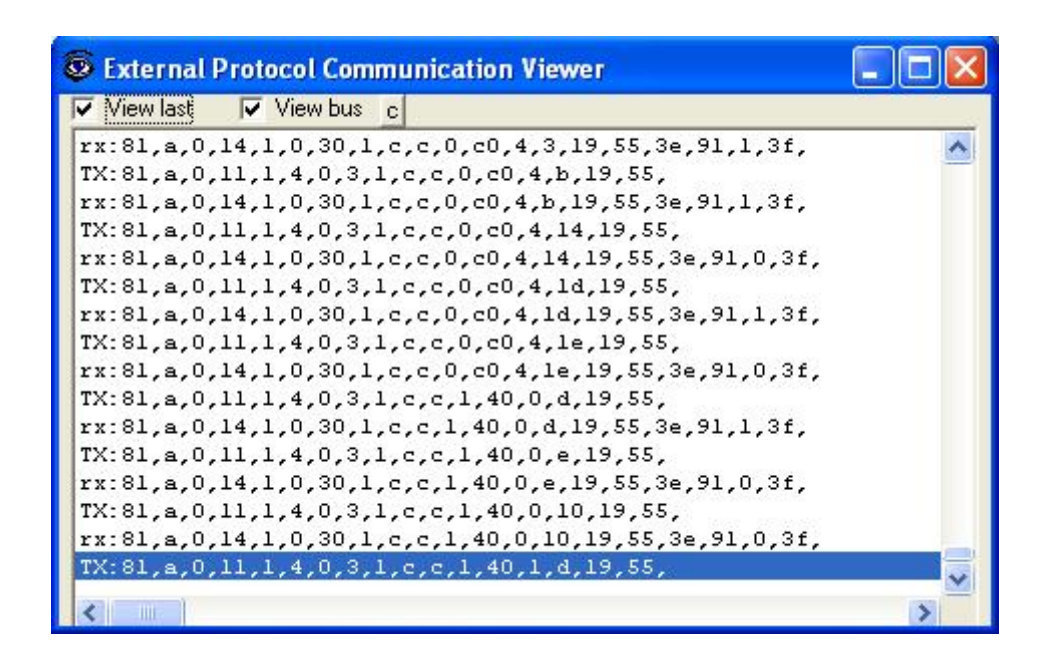

En caso de que no haya respuesta desde el dispositivo LON a los envíos realizados por IntesisBox, compruebe que esta en funcionamiento y alcanzable desde la conexión de red usada por IntesisBox, y compruebe la interfaz LON de IntesisBox. Vea los detalles del cable de comunicación entre IntesisBox y el dispositivo LON en la sección *Conexiones* de este documento.

© Intesis Software S.L. – Todos los derechos reservados La información de este documente puede cambiar sin previo aviso. **IntesisBox®** *es una marca registrada de Intesis Software SL*

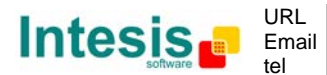

## **7. Conexiones**

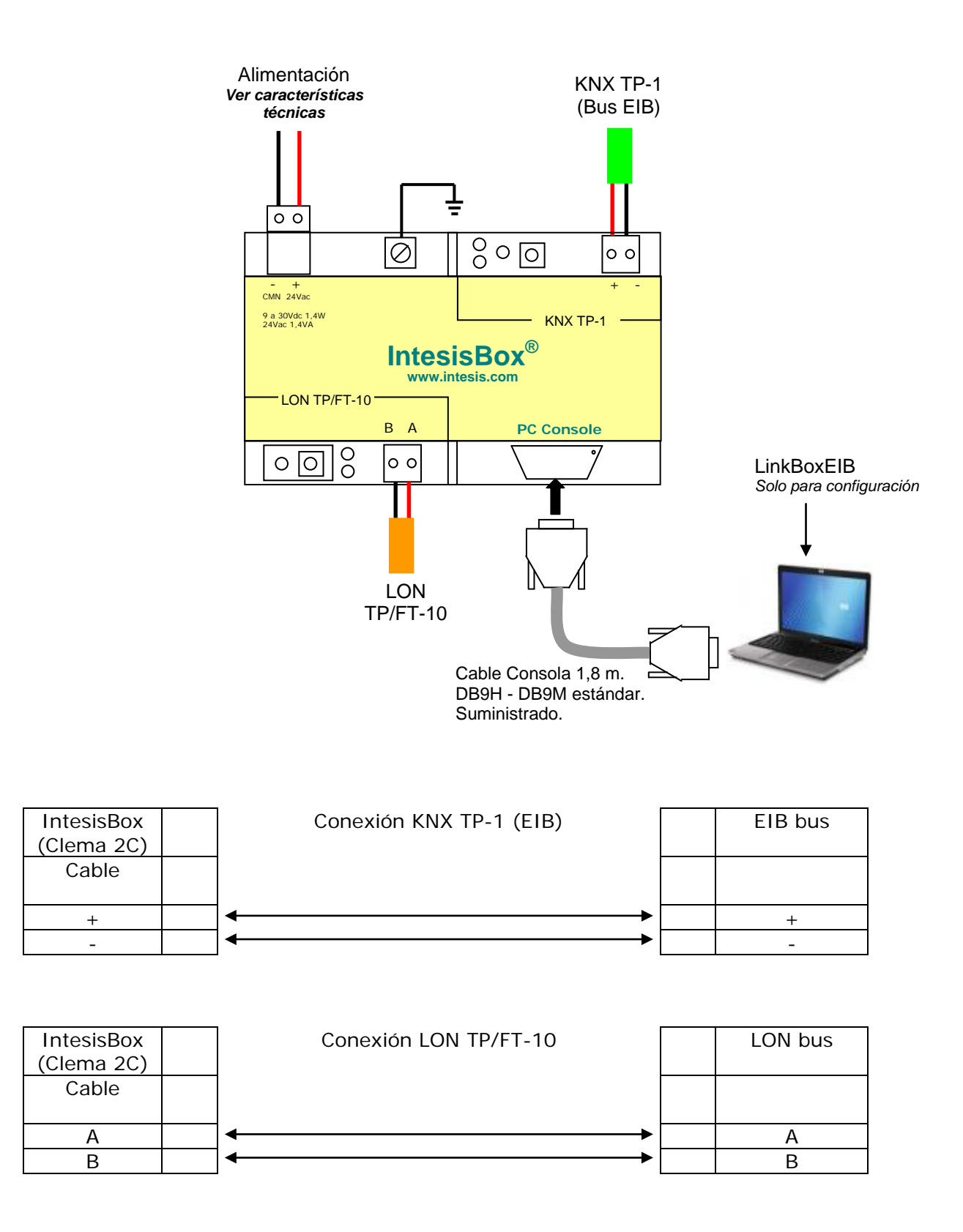

© Intesis Software S.L. – Todos los derechos reservados La información de este documente puede cambiar sin previo aviso. **IntesisBox®** *es una marca registrada de Intesis Software SL*

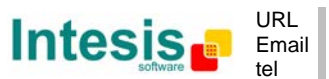

# **IntesisBox**<sup>®</sup> **KNX - LON Manual de Usuario v10 r15 esp**

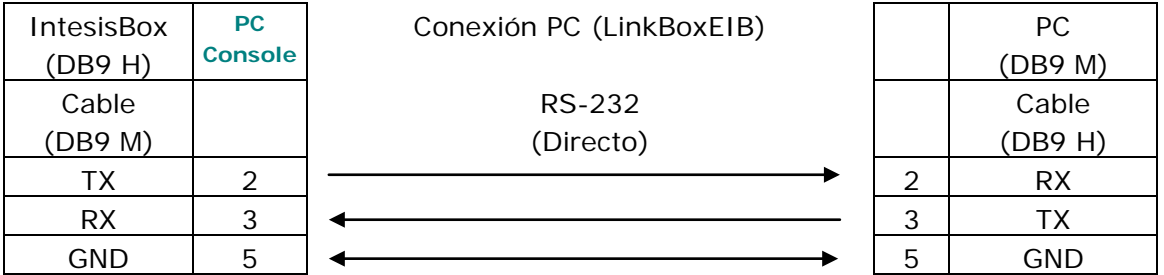

© Intesis Software S.L. – Todos los derechos reservados La información de este documente puede cambiar sin previo aviso. **IntesisBox®** *es una marca registrada de Intesis Software SL*

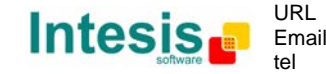

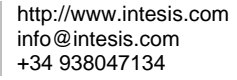

## **8. Especificaciones de la interfaz LON**

Canal soportado LON: Topología Libre (FT-10)

Opción de direccionamiento configurable (basado en dispositivo):

- Subnet / nodo
- **Neuron-Id**

Ratio de muestreo de variable de red:

 Por debajo de 60 ms por variable de red (cada variable de red puede tener diferentes campos, que serán mapeados en diferentes puntos KNX, si se necesita).

Tipos de variable de red soportados:

- Todos los tipos de variable de red estándar publicados por LonMark Internacional son directamente soportados por el software de configuración, *LinkBoxEIB*.
- En cada caso se pueden añadir el soporte para tipos de variable de red definidos por el usuario, entrando su definición en LinkBoxEIB. En este caso, se necesita suministrar la siguiente información:
	- Factores de escala: *a*, *b* y *c*
	- Número de campos
	- **Tipo básico de dato LON de cada campo**

#### *8.1 Tipos básicos de datos LON soportados*

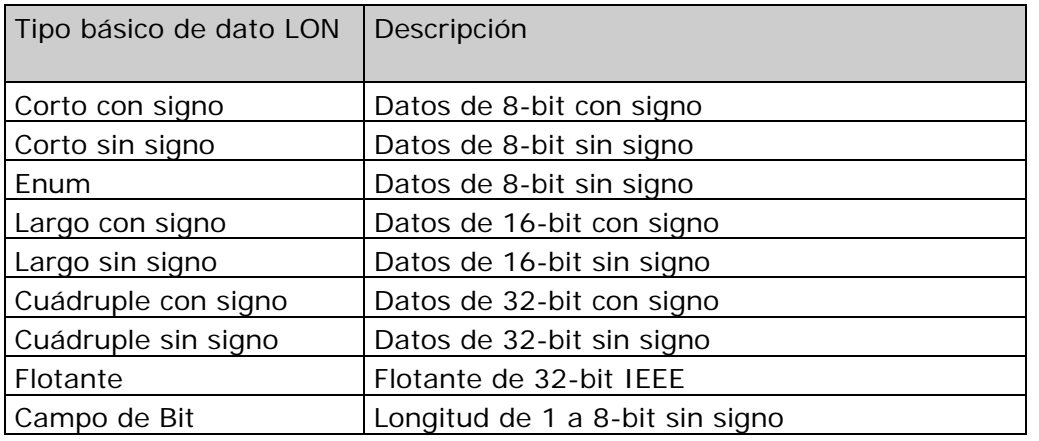

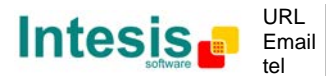

## **9. Características técnicas**

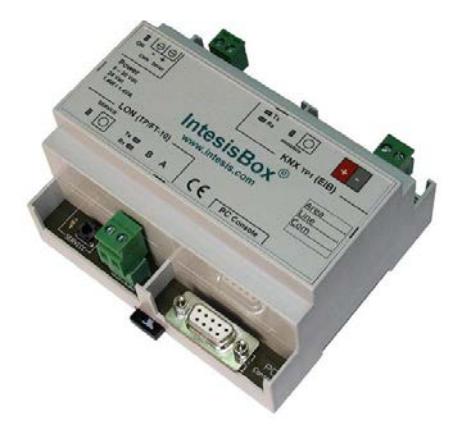

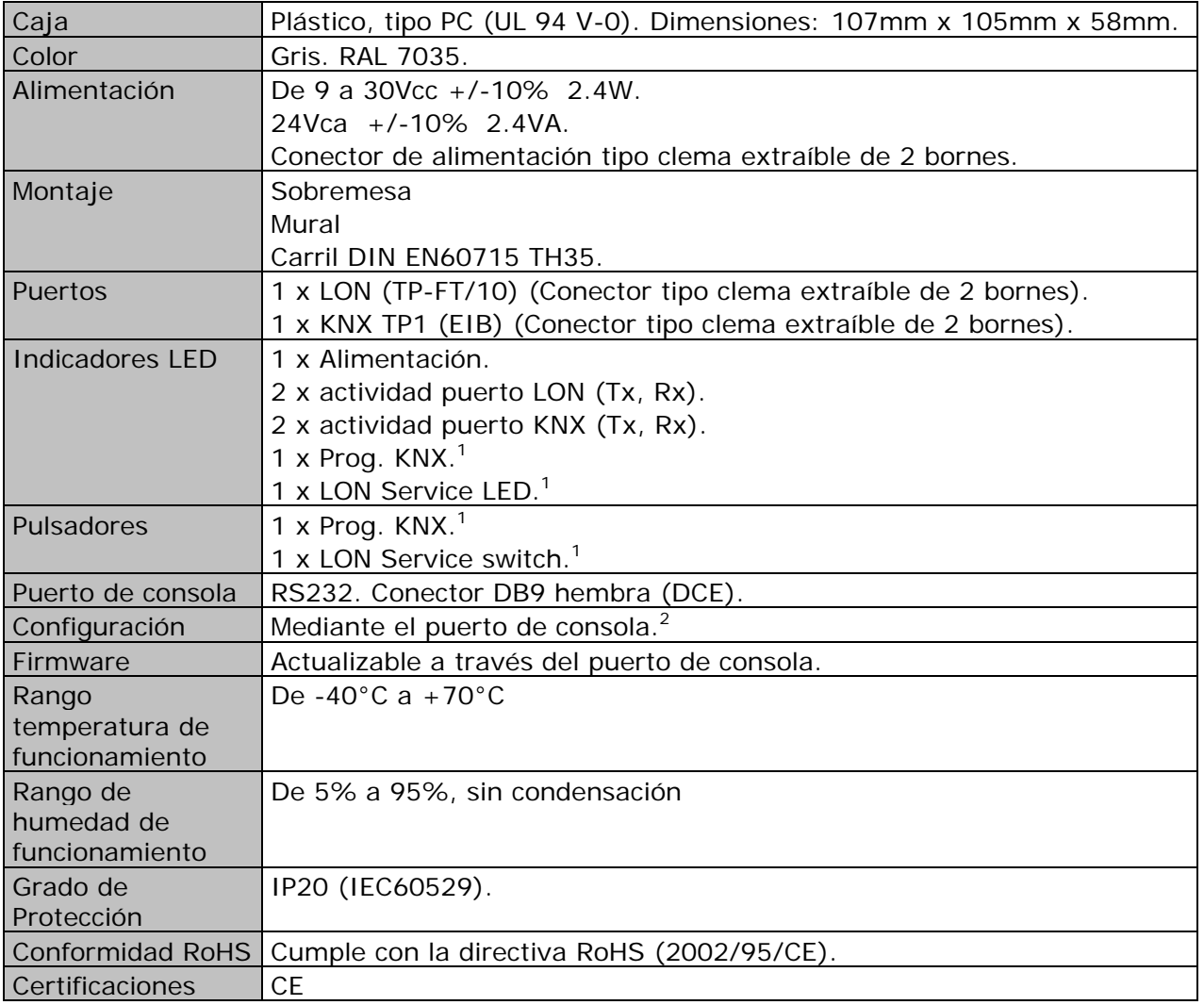

<sup>1</sup> No operativo por el momento. Reservado para uso futuro.

 $2$  Junto con el dispositivo se suministra un cable estándar DB9macho-DB9hembra de 1,8 metros para conexión directa al puerto serie de un PC para configuración y monitorización del dispositivo. El software de configuración, para el sistema operativo Windows, se suministra gratuitamente junto con el dispositivo.

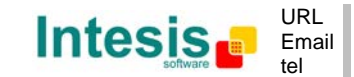

http://www.intesis.com info@intesis.com +34 938047134

© Intesis Software S.L. – Todos los derechos reservados La información de este documente puede cambiar sin previo aviso.

## **10. Dimensiones**

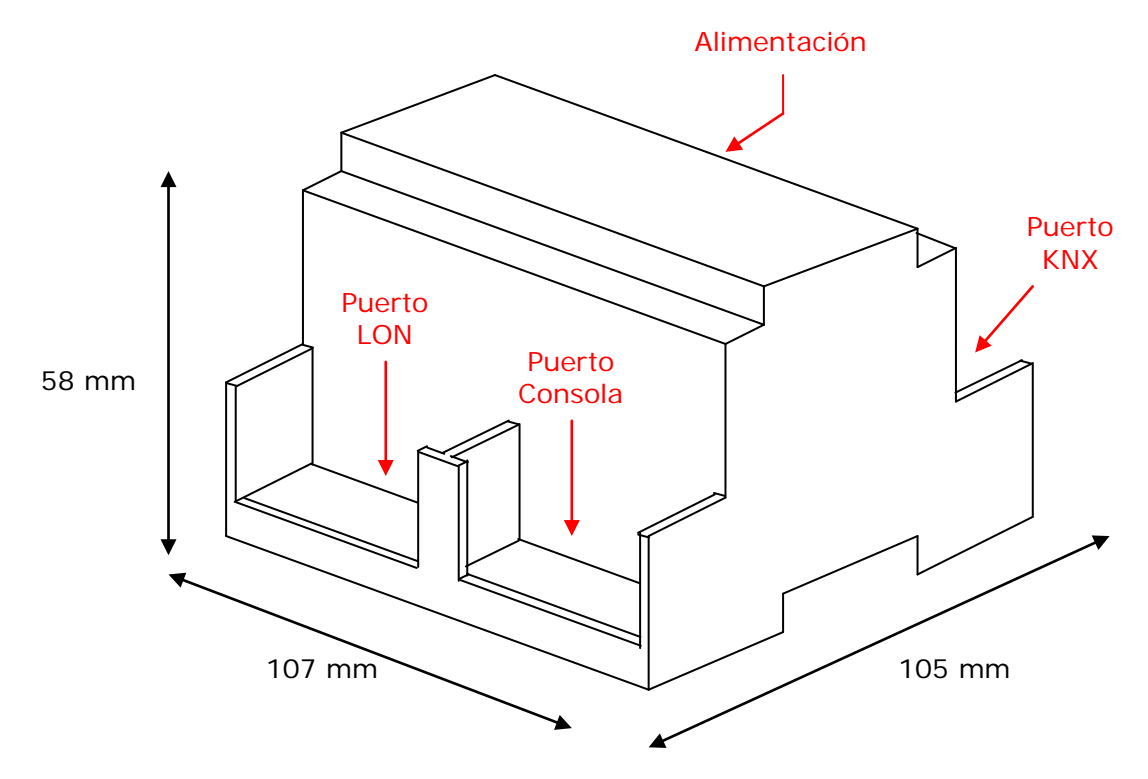

Espacio libre recomendado para su instalación en armario industrial (montaje mural o sobre carril DIN), con espacio suficiente para conexiones externas:

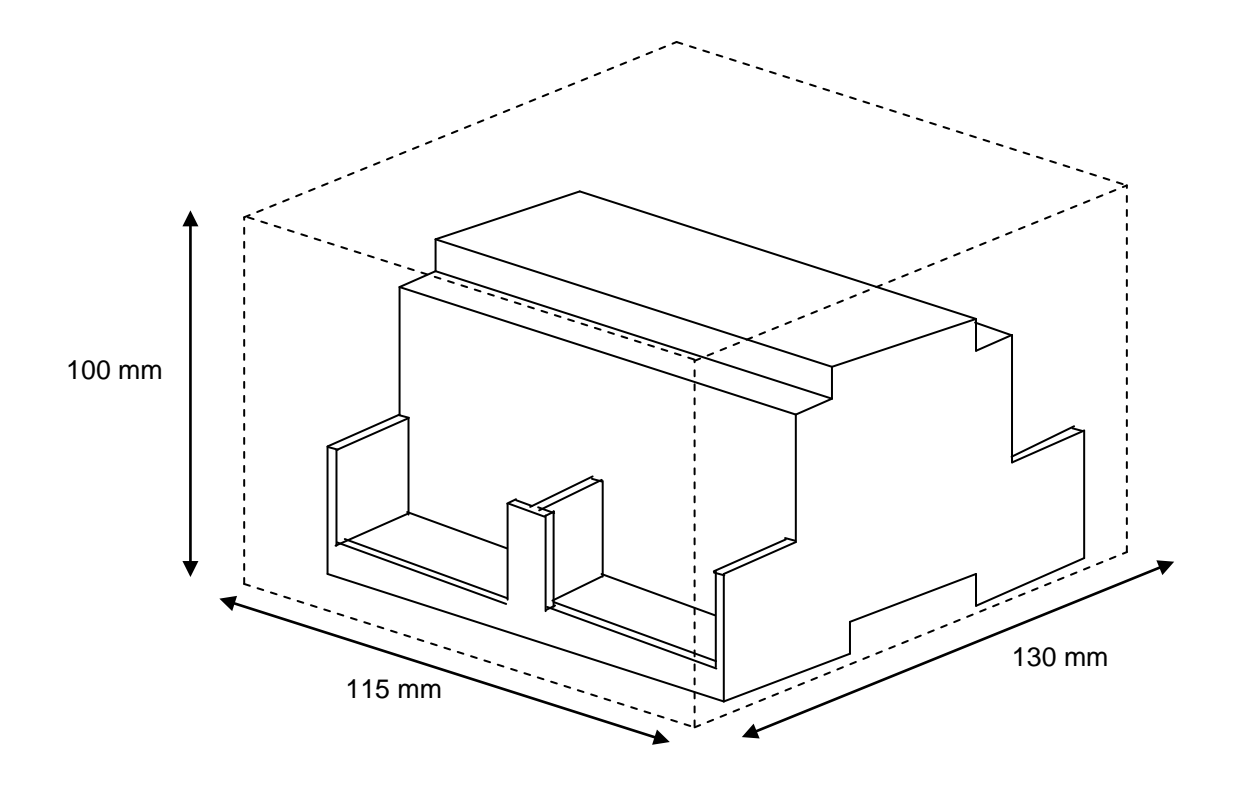

© Intesis Software S.L. – Todos los derechos reservados La información de este documente puede cambiar sin previo aviso. **IntesisBox®** *es una marca registrada de Intesis Software SL*

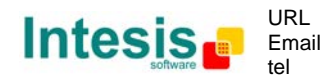

## **11. Anexo**

#### *11.1 Integración de sistemas de aire acondicionado DAIKIN VRV con KNX*

Una de las principales aplicaciones de *IntesisBox KNX - LON* es la integración de sistemas de aire acondicionado Daikin VRV en sistemas de control de edificios basados en KNX.

Para esta aplicación, el sistema de aire acondicionado Daikin VRV debe ir equipado con la interfaz LON de Daikin modelo DMS504B51. Este interfaz debe ser instalada por personal técnico de Daikin, contacte con su distribuidor Daikin más cercano.

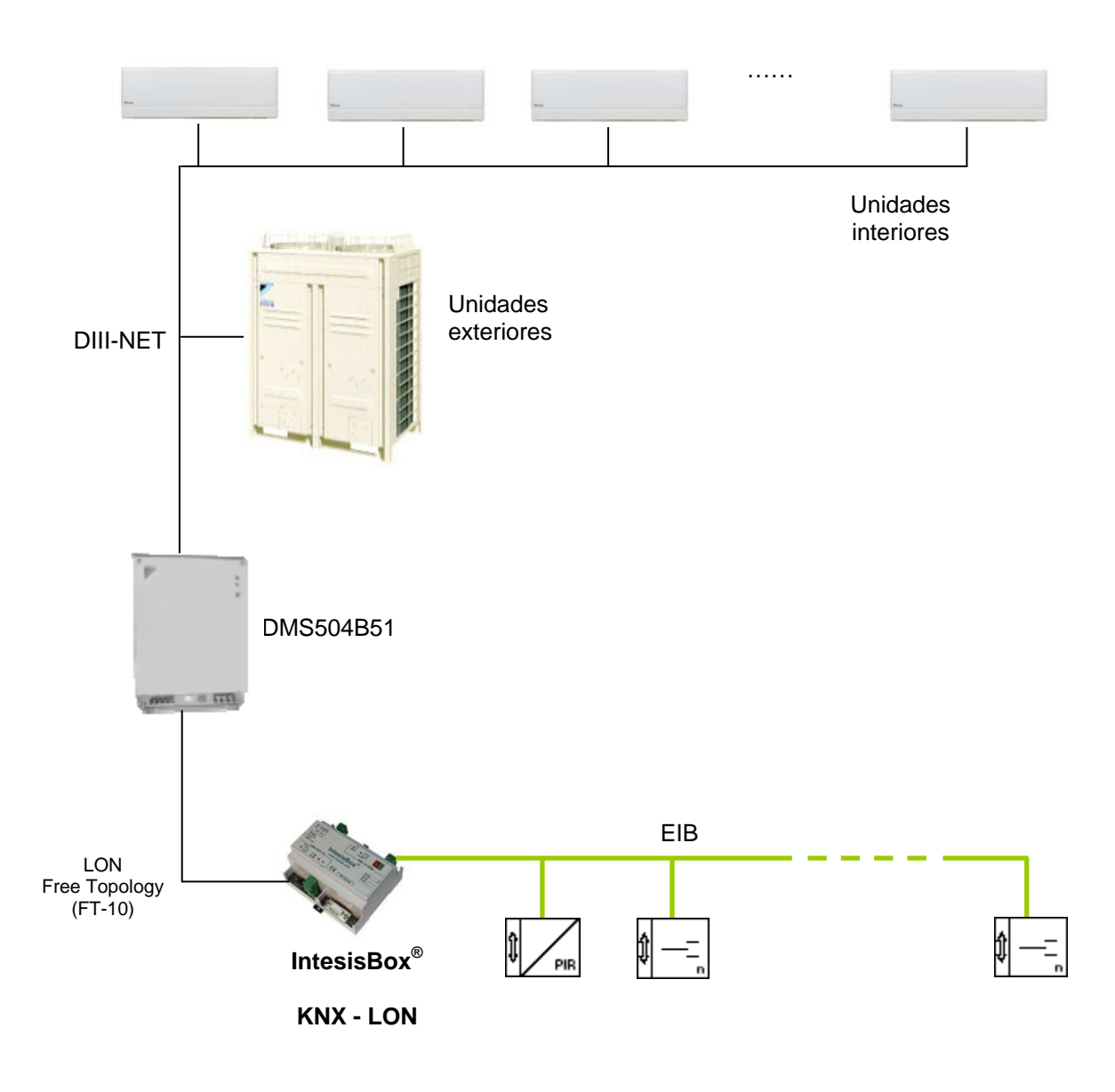

© Intesis Software S.L. – Todos los derechos reservados La información de este documente puede cambiar sin previo aviso.

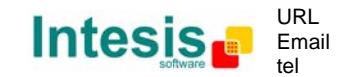

#### 11.1.1 Interfaz Daikin DMS504B51 LON para el sistema VRV

Este interfaz de Daikin permite comunicar con hasta 64 unidades interiores. Es importante consultar la documentación de Daikin para configurar con éxito la integración.

Al instalar LinkBoxEIB también se instala un proyecto Demo para esta integración, este proyecto contiene la configuración específica para integrar sistemas VRV de Daikin a través del DMS504B51. Usando este proyecto la configuración y comisionado de IntesisBox para esta aplicación es fácil y rápido.

El proyecto es el siguiente:

**DEMO LON Daikin**. Con capacidad de hasta 64 unidades interiores con todas las señales.

Simplemente cree una copia de este proyecto y seleccione las señales y unidades interiores acorde a su instalación de aire acondicionado, e introduzca para estas señales los parámetros KNX correspondientes a su instalación KNX.

Las señales disponibles para esta integración se muestran en la lista siguiente.

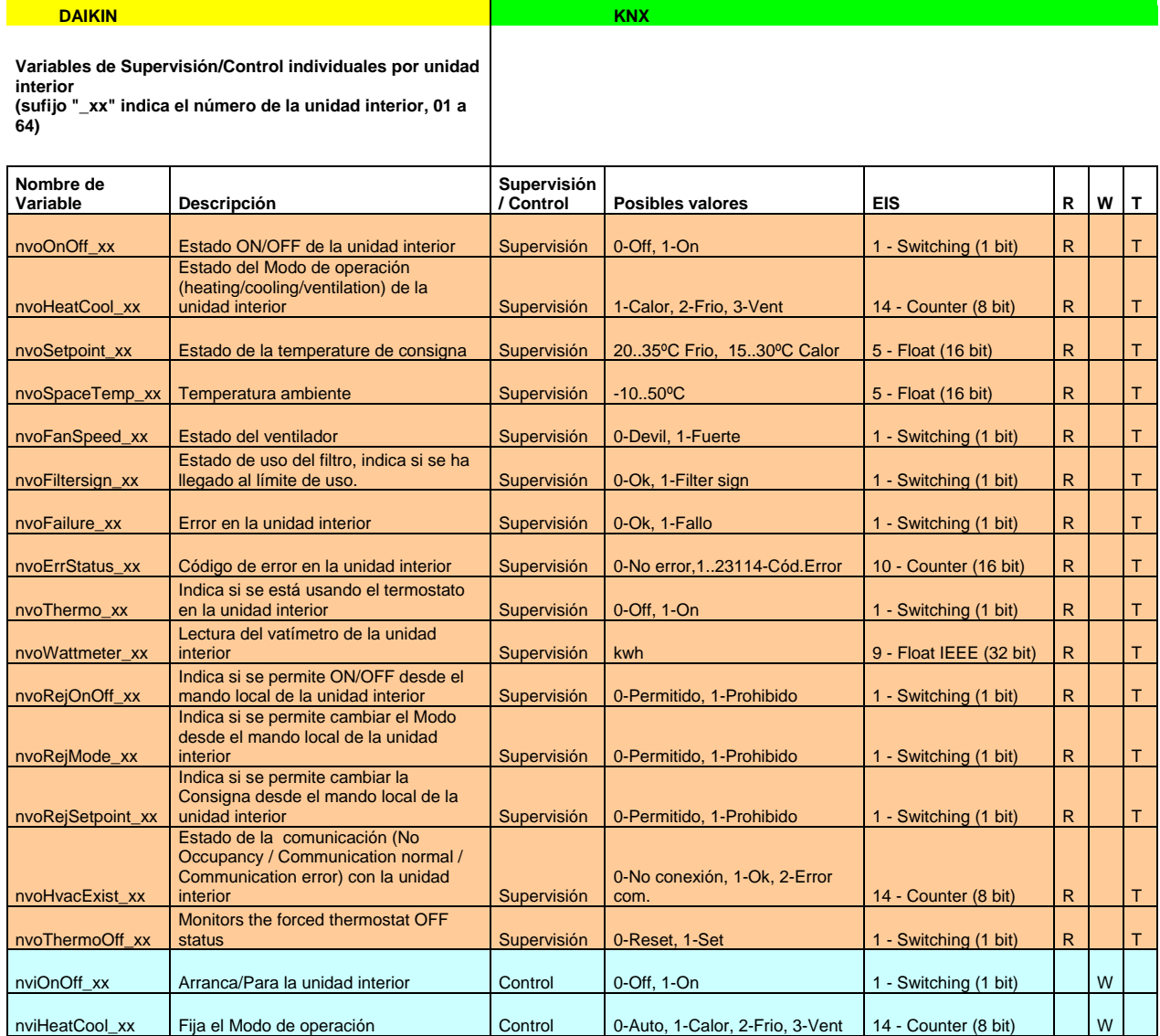

© Intesis Software S.L. – Todos los derechos reservados La información de este documente puede cambiar sin previo aviso. **IntesisBox®** *es una marca registrada de Intesis Software SL*

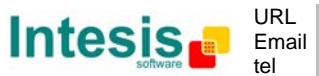

http://www.intesis.com info@intesis.com +34 938047134

40 / 48

# **IntesisBox**<sup>®</sup> **KNX - LON Manual de Usuario v10 r15 esp**

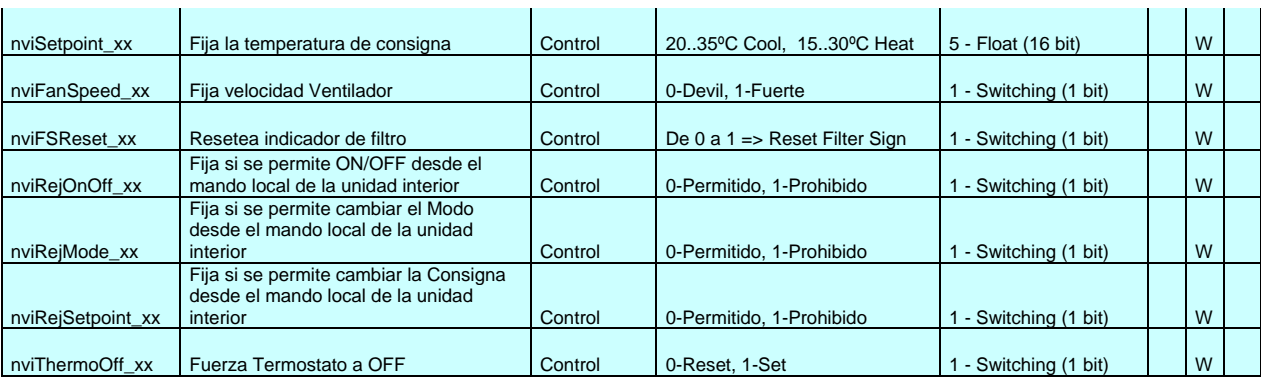

© Intesis Software S.L. – Todos los derechos reservados La información de este documente puede cambiar sin previo aviso. **IntesisBox®** *es una marca registrada de Intesis Software SL*

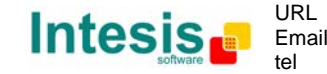

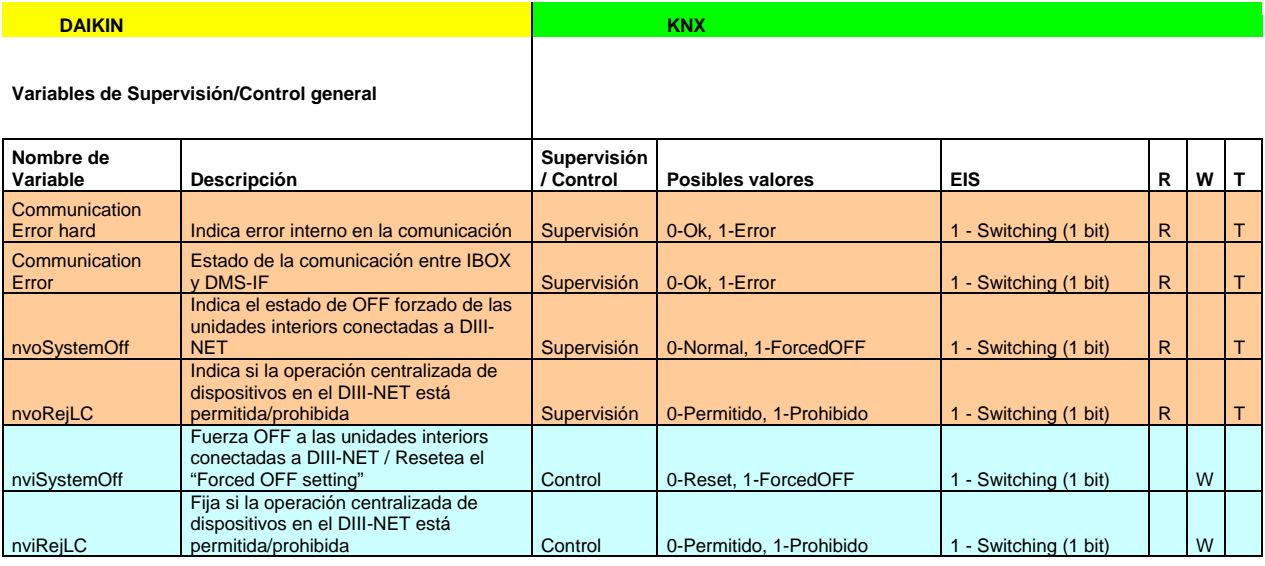

R = Puede ser leído desde KNX

W = Puede ser escrito desde KNX T = Cada Nuevo valor se transmite a KNX automáticamente

\* Supervisión y Control de la misma variable Daikin (p.e. nvoOnOff/nviOnOff) puede hacerse con una

única dirección de grupo KNX usando "Direcciones de escucha" en IntesisBox

**Nota**: En la configuración del sistema Daikin, las unidades interiores pueden configurarse com master o como esclavas (para formar grupos), las esclavas no aceptan comandos por que trabajan en paralelo con su master.

*También hay disponibles proyectos Demo para otras marcas de Aire Acondicionado como Mitsubishi Electric, Mitsubishi Heavy Industries, Toshiba, LG, Sanyo, etc.*

© Intesis Software S.L. – Todos los derechos reservados La información de este documente puede cambiar sin previo aviso. **IntesisBox®** *es una marca registrada de Intesis Software SL*

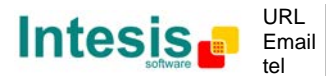

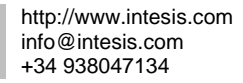

#### *11.2 Como configurar la dirección de un dispositivo LonWorks en IntesisBox y como comisionarlos usando LinkBoxEIB*

Un dispositivo LonWorks, como en el caso de la gateway LON DMS504B51 para sistemas Daikin VRV, dispone de un identificador único llamado Neuron ID que normalmente se puede encontrar en alguna etiqueta en la caja o placa electrónica del dispositivo, si no encuentra este identificador puede usar LinkBoxEIB para averiguarlo.

Adicionalmente, cualquier dispositivo LonWorks debe comisionarse para empezar a trabajar, esta operación normalmente se realiza usando una herramienta estándar como por ejemplo LonMaker. En el caso de que su dispositivo Lonworks no este comisionado y no disponga de la herramienta Lonmaker o similar, puede usar LinkBoxEIB y IntesisBox para realizar este trabajo, vea las instrucciones de esta operación en este documento.

Asegúrese de seguir los siguientes pasos:

- -Conecte el IntesisBox al Bus LonWorks TP/FT-10
- -Conecte el IntesisBox mediante el puerto PC console RS232 a su PC
- -De tensión a el IntesisBox

Siga los pasos siguientes:

- 1. Ejecute la aplicación LinkBox en su PC, y seleccione un proyecto
- 2. Vaya a menú *Configuration->Connection…* y seleccione el puerto COM adecuado para la conexión, y haga click en save.

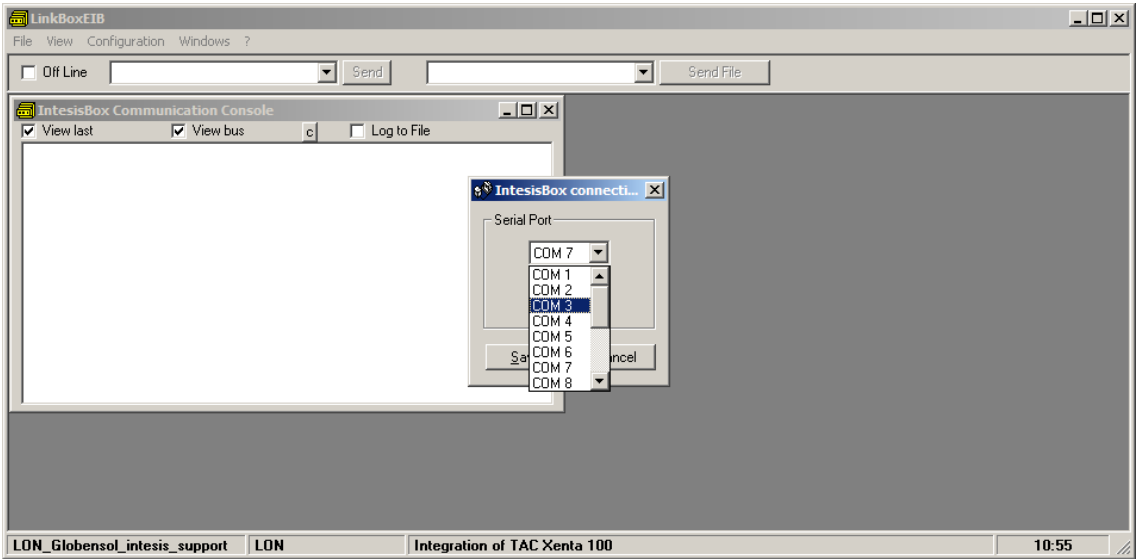

3. Haga click en el checkbox junto la palabra *Offline* en el menu de LinkBox. El estado cambiará a Online, y aparecerá un texto en la ventana *IntesisBox Communication Console*.

© Intesis Software S.L. – Todos los derechos reservados La información de este documente puede cambiar sin previo aviso.

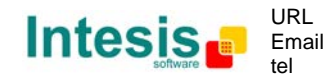

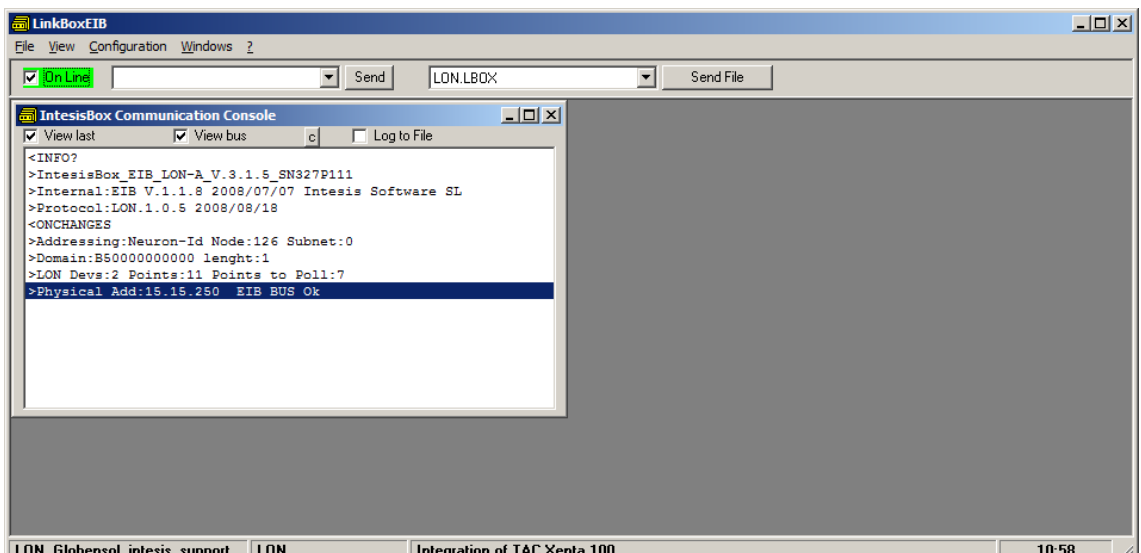

4. Su dispositivo LonWorks tiene accesible un pulsador llamado "*Service Pin Button"*. Presiónelo. Al presionar el dispositivo Lon enviará a la IntesiBox un mensaje denominado (*Service Pin Message)*, el cual se visualizará en la ventana IntesisBox Communication Console:

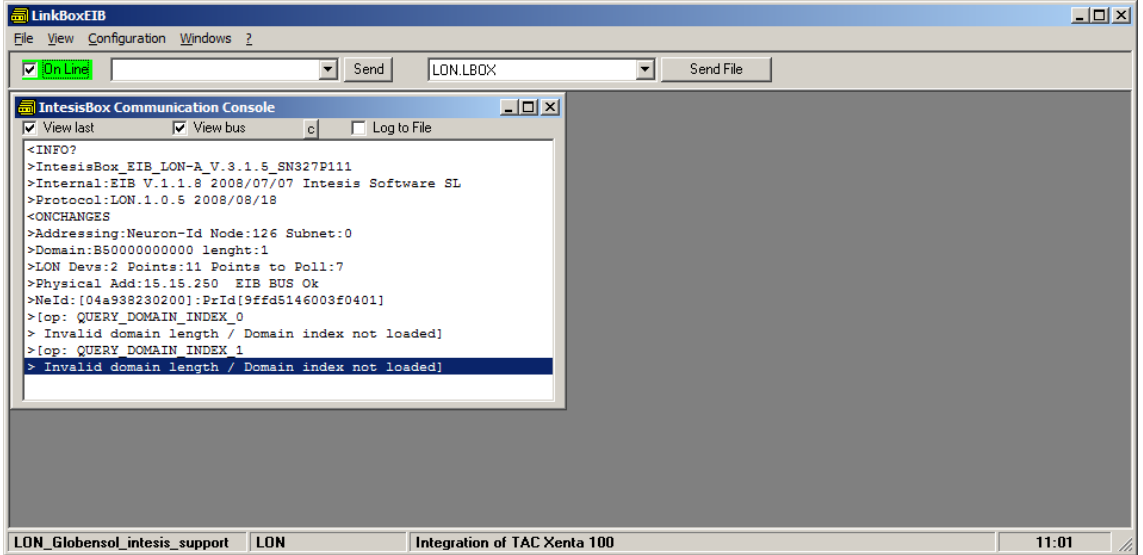

El mensaje mostrado puede diferir del ejemplo según el dispositivo LON conectado. (Por ejemplo, si tiene configurado dominio o no).

5. En el mensaje aparece un texto como este, *NeId:[xxxxxxxxx]* en formato hexadecimal, este numero de identificación es único y se denomina Neuron Id el cual nos permitirá integrar nuestro dispositivo LonWorks. Este número deberá indicarlo en la configuración de conexión de LinkBox.

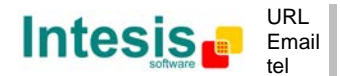

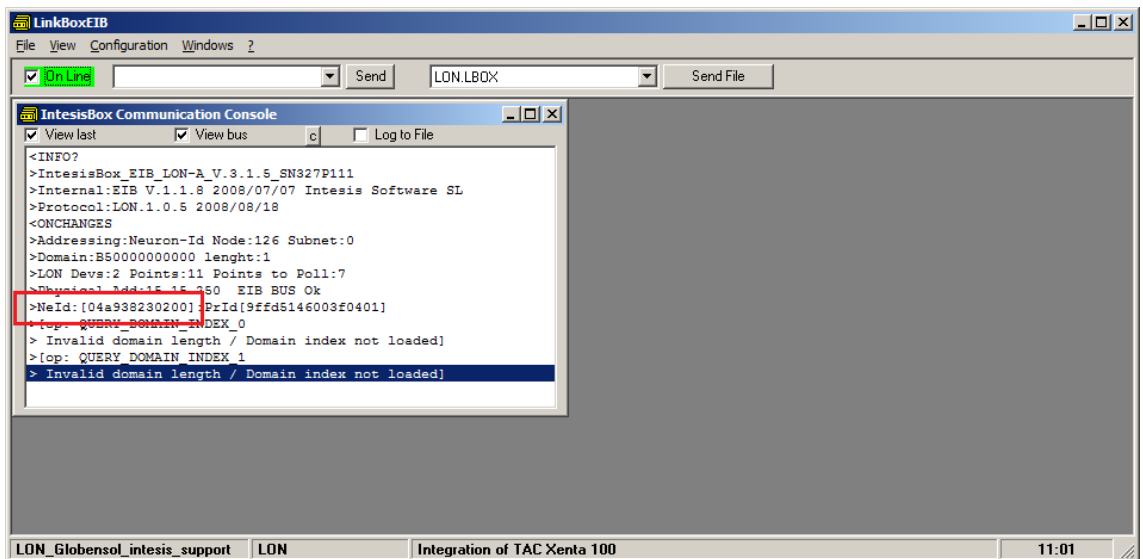

En el ejemplo mostrado, el Neuron Id es *04a938230200*

Para poder introducir en la configuración este Neuron Id haga click en *Configuration- >IntesisBox.*

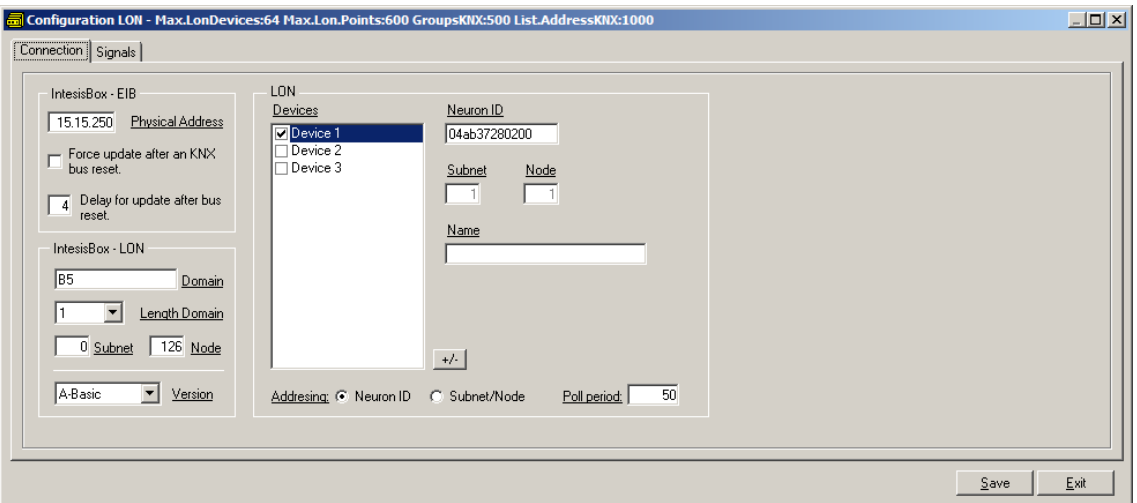

- 6. Asegúrese de seguir la configuración siguiente para LonWorks:
	- IntesisBox LON:
		- o Domain: Cualquier valor es correcto para este caso. B5 es el valor de fabrica
		- o Length domain: 1 es correcto
		- o Subnet: 0 es correcto o Node: 126 es correcto
		- Node: 126 es correcto
	- LON:
		- o Seleccione en la parte inferior como modo de direccionamiento *Neuron-Id.* (Valor de fabrica)
		- o Seleccione el dispositivo 1 e introduzca el Neuro-Id obtenido previamente

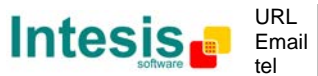

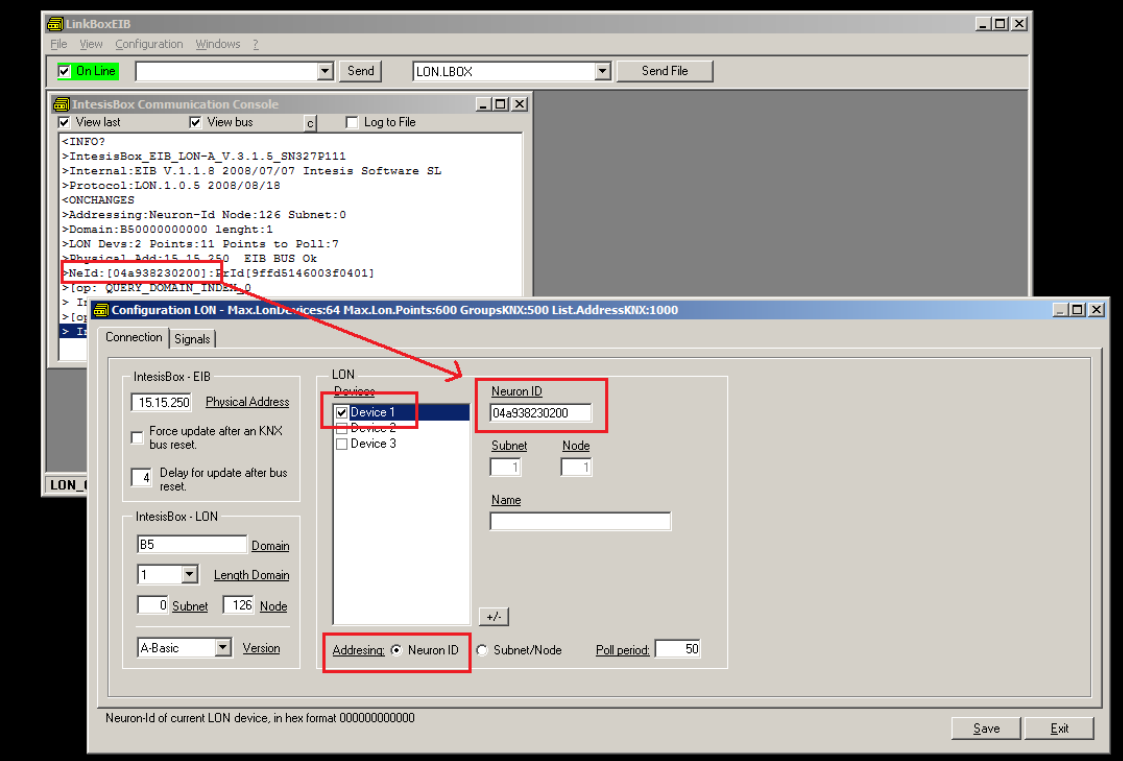

- 7. Haga click sobre el botón Save y seleccione YES cuando se le pregunte si desea guardar los cambios.
- 8. Se genera un archivo de configuración. Una vez generado, pulse en el botón Send File para que la nueva configuración sea transmitida al IntesisBox.

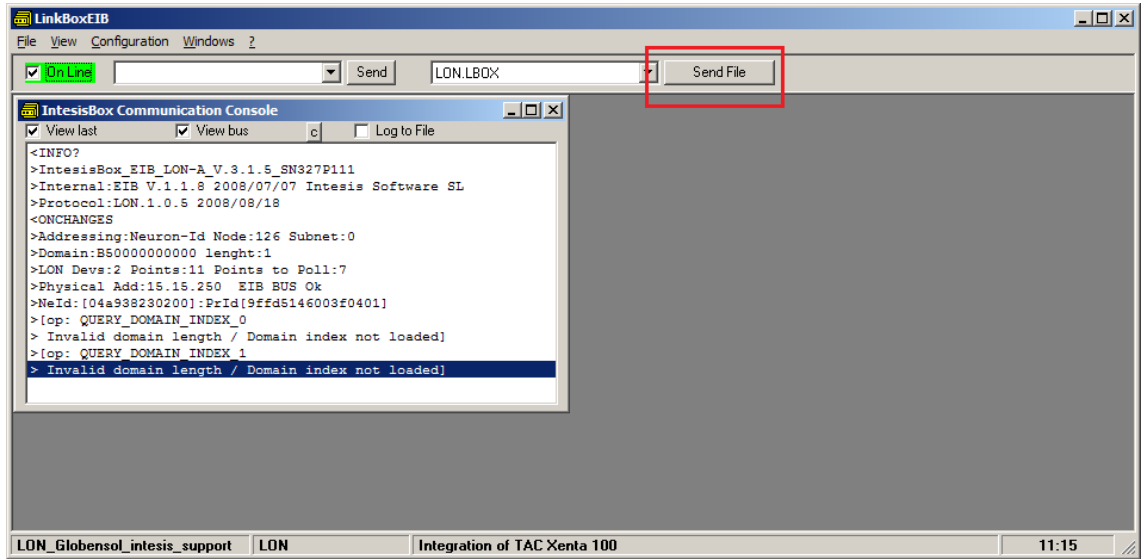

9. Una vez el archivo a sido enviado, puede comprobar si la comunicación en el lado LonWorks es correcta. Vaya al menu->Bus->Lon. Le aparecerá una imagen similar a la que se muestra a continuación:

© Intesis Software S.L. – Todos los derechos reservados La información de este documente puede cambiar sin previo aviso.

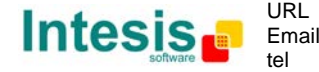

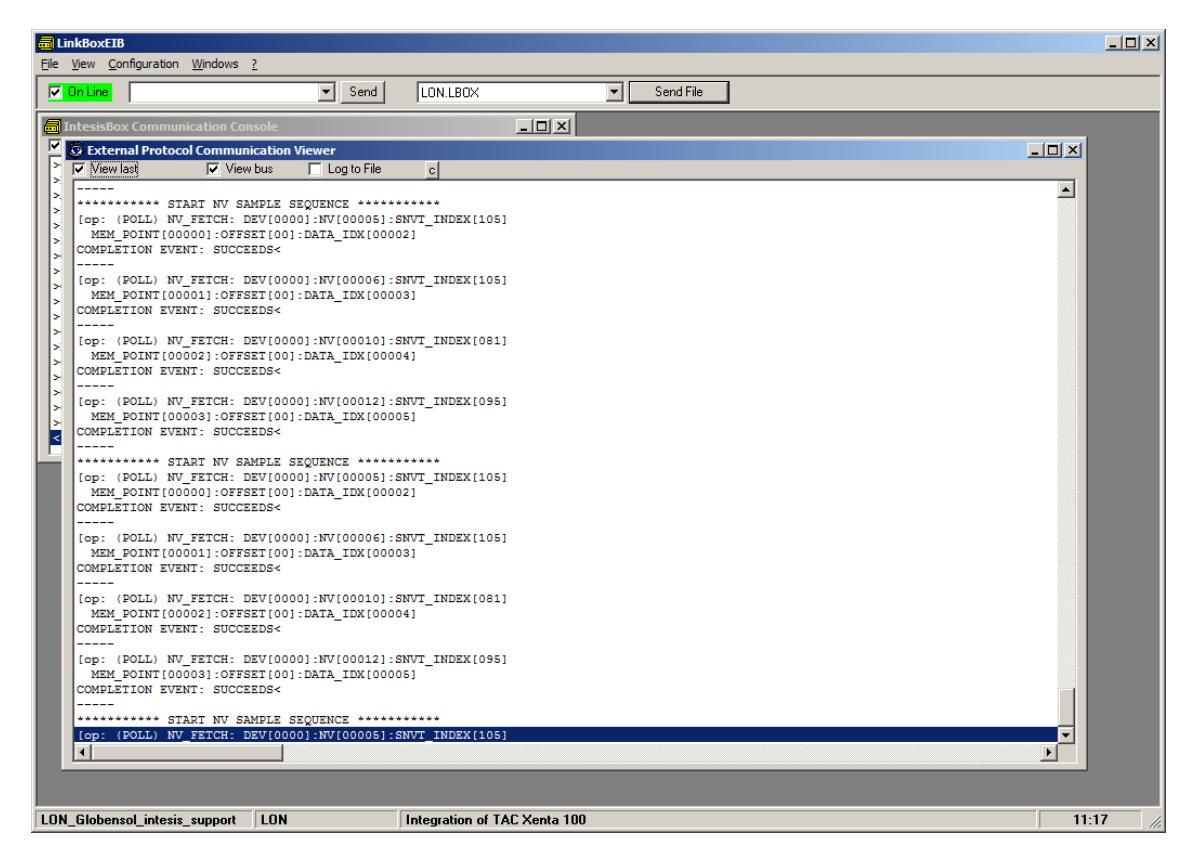

Estos comandos se visualizan cuando el IntesisBox y el dispositivo LonWorks están integrados.

Nótese que por cada petición (NV\_FETCH request) hay una respuesta desde el dispositivo, representada por las palabras COMPLETION EVENT: SUCCEEDS< .

10. Finalmente, y solo en el caso de que su dispositivo lonWorks este instalado independientemente (p.e. comunicando directamente con IntesisBox y no integrado en una red Lonworks), usted debe comisionar el dispositivo LonWorks. Para realizar esta operación, introduzca en el textbox cercano al texto "*Online*" debajo del menu LinkBox , y escriba el comando COMIT y presione *Send*.

© Intesis Software S.L. – Todos los derechos reservados La información de este documente puede cambiar sin previo aviso. **IntesisBox®** *es una marca registrada de Intesis Software SL*

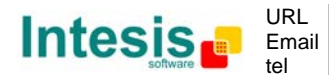

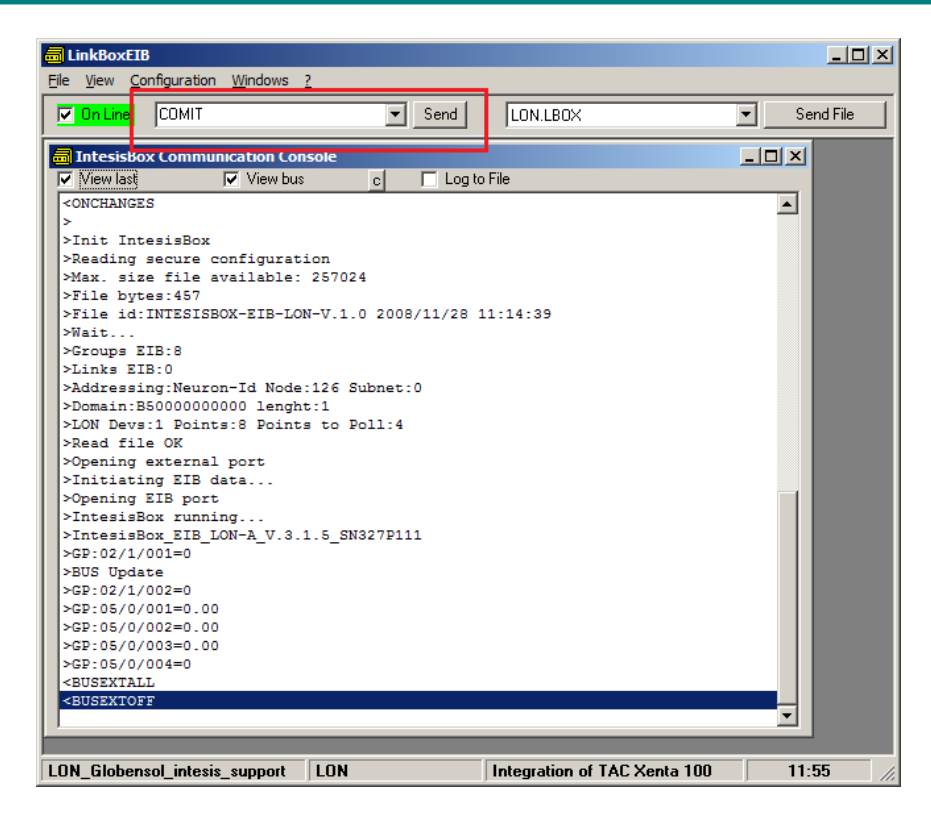

Esta operación dará lugar a que aparezca un texto similar a la figura de más abajo, en la ventana de IntesisBox Communication Console:

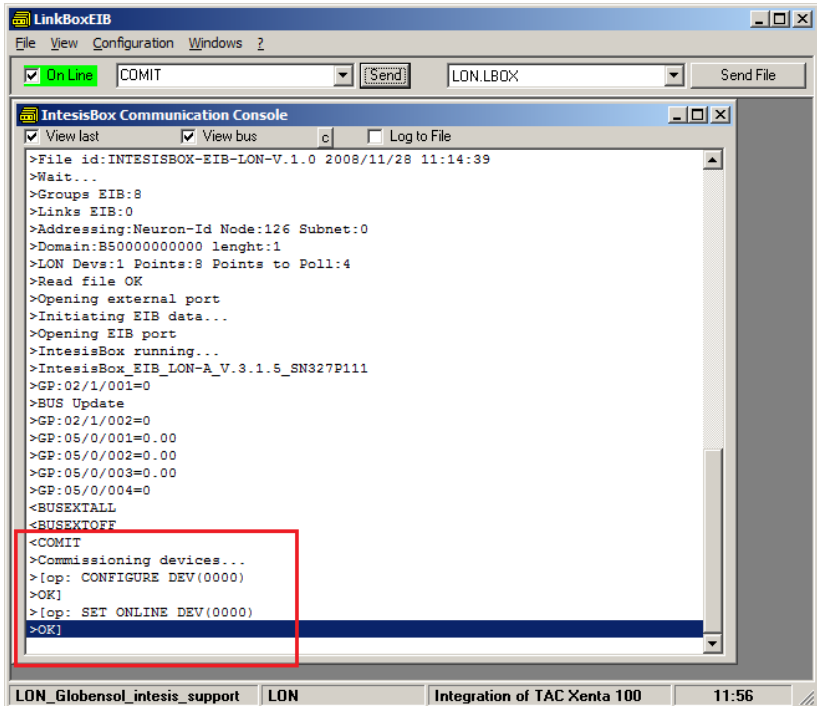

Si el proceso ha sido satisfactorio, ahora el dispositivo LonWorks esta listo para comunicar.

© Intesis Software S.L. – Todos los derechos reservados La información de este documente puede cambiar sin previo aviso.

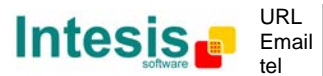